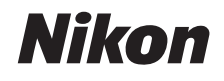

#### DIGITAL CAMERA

# COOLPIX S01

# Reference Manual

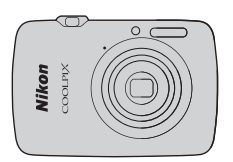

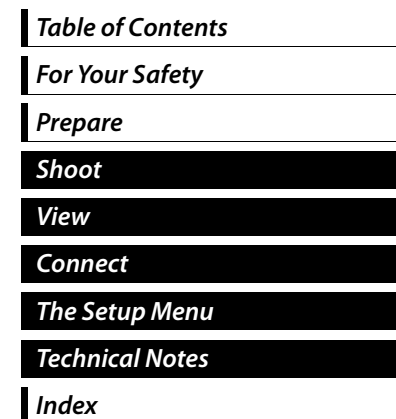

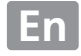

Download from Www.Somanuals.com. All Manuals Search And Download.

Thank you for your purchase of a Nikon COOLPIX S01 digital camera. To get the most from your Nikon product, be sure to read "For Your Safety" ( $\Box$  iii[–iv](#page-5-0)) and all other instructions thoroughly and keep them where they will be read by all who use the camera.

#### **Symbols and Conventions**

To make it easier to find the information you need, the following symbols and conventions are used:

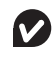

This icon marks cautions, information that should be read before use to prevent damage to the camera.

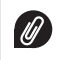

This icon marks notes, information that should be read before using the camera.

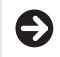

This icon directs you to related sections in this manual.

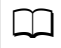

This icon marks references to other pages in this manual.

Menus and other text displayed by the camera or computer applications are shown in **bold**. The illustrations in this manual may be simplified for explanatory purposes.

**[Contents](#page-2-1)**<br> **S** [Index](#page-93-0)<br> **Index** Download from Www.Somanuals.com. All Manuals Search And Download.

# <span id="page-2-0"></span>Table of Contents

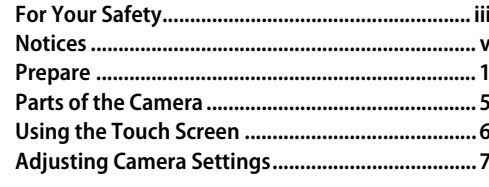

#### **Shoot**

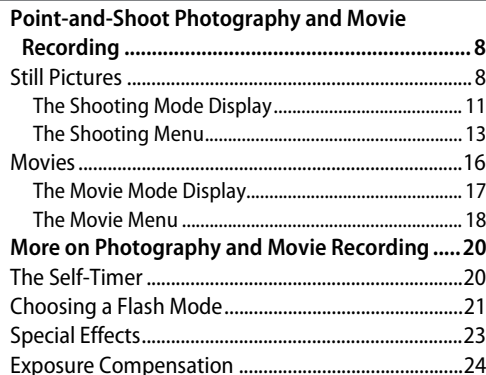

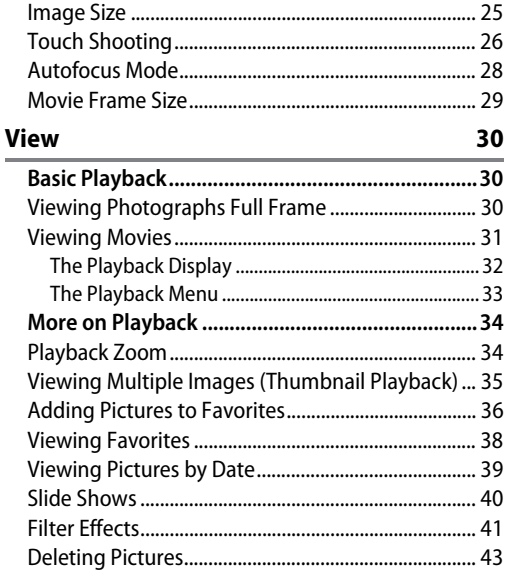

<span id="page-2-2"></span><span id="page-2-1"></span>Download from Www.Somanuals.com. All Manuals Search And Download.

÷

8

 $\bigcirc$  Index

**Table of Contents** i

#### **[Connect 46](#page-55-1)**

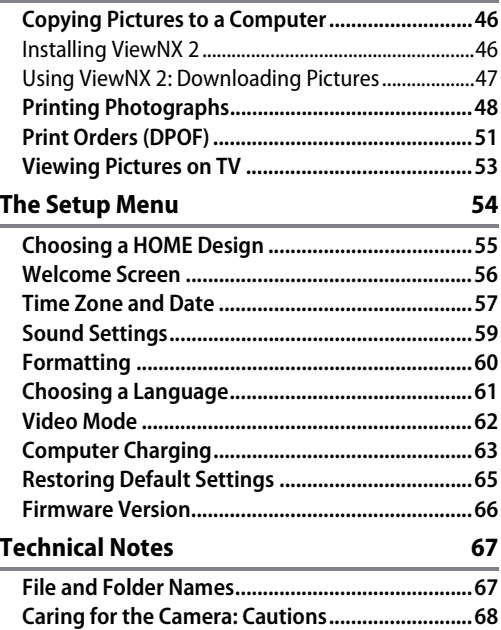

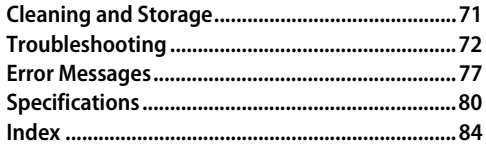

**Index Table of Table of [Contents](#page-2-2)**<br>Contents **[Index](#page-93-0) Index Index** Table of Contents **II** 

# <span id="page-4-1"></span><span id="page-4-0"></span>**For Your Safety**

To prevent damage to your Nikon product or injury to yourself or to others, read the following safety precautions in their entirety before using this equipment. Keep these safety instructions where all those who use the product will read them.

The consequences that could result from failure to observe the precautions listed in this section are indicated by the following symbol:

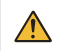

This icon marks warnings. To prevent possible injury, read all warnings before using this Nikon product.

#### ❚❚ *WARNINGS*

- **A** Turn off immediately in the event of malfunction. Should you notice smoke or an unusual smell coming from the equipment or charging AC adapter, unplug the adapter. Continued operation could result in injury. After turning the equipment off, wait for it to cool and then take it to a Nikon-authorized service center for inspection.
- A Do not use in the presence of flammable gas. Do not use electronic equipment in the presence of flammable gas, as this could result in explosion or fire.
- ◆ Do not disassemble. Touching the product's internal parts could result in injury. In the event of malfunction, the product should be repaired only by a qualified technician. Should the product break open as the result of a fall or other accident, disconnect the charging AC adapter and take the product to a Nikon-authorized service center for inspection.
- Keep dry. Failure to observe this precaution could result in fire or electric shock.
- A Do not handle the plug or charging AC adapter with wet hands. Failure to observe this precaution could result in electric shock.
- A Do not go near the plug during thunderstorms. Failure to observe this precaution could result in electric shock.
- A Dust on or around the metal parts of the charging AC adapter plug must be removed with a dry cloth. Continued use could result in fire.
- Keep out of reach of children. Failure to observe this precaution could result in injury. In addition, note that small parts constitute a choking hazard. Should a child swallow any part of this equipment, consult a physician immediately.
- ◆ Do not place the strap around the neck of an infant or child. Failure to observe this precaution could result in strangulation.
- A Observe caution when using the flash.
	- **•** Using the camera with the flash in close contact with the skin or other objects could cause burns.
	- **•** Using the flash close to the subject's eyes could cause temporary visual impairment. Particular care should be observed when photographing infants, when the flash should be no less than one meter (3 ft 4 in.) from the subject.
	- **•** Do not aim the flash at the operator of a motor vehicle. Failure to observe this precaution could result in accidents.
- A Avoid contact with liquid crystal. Should the monitor break, care should be taken to avoid injury due to broken glass and to prevent the liquid crystal from the monitor touching the skin or entering the eyes or mouth.

- A Do not use the charging AC adapter with travel converters or adapters designed to convert from one voltage to another or with DC-to-AC inverters. Failure to observe this precaution could damage the product or cause overheating or fire.
- A Use appropriate cables. When connecting cables to the input and output jacks, use only the cables provided or sold by Nikon for the purpose to maintain compliance with product regulations.
- Do not damage, heat, modify, or forcibly tug or bend cables or place them under heavy objects. Failure to observe these precautions could result in fire or electric shock.
- ◆ Do not cover the product during use. The build-up of heat could deform the casing or cause fire.
- ▲ Discontinue use immediately should you notice any changes in the product, such as deformation or discoloration. Failure to observe this precaution could result in the built-in battery leaking, overheating, or rupturing.
- $\triangle$  Do not remain in contact with the camera or charging AC adapter for extended periods while the devices are on or in use. Parts of the device may become hot. Leaving the device in direct contact with the skin for extended periods may result in low-temperature burns.
- A Use designated AC charging adapters. When charging the camera from an outlet, use only AC charging adapters designated for use with this product.
- A Do not store in direct sunlight. When the product is not in use, turn it off and ensure the lens is covered before storing it out of direct sunlight. Sunlight focused by the lens could cause fire.
- **A** Follow the directions of airline and hospital personnel. Turn the product off during takeoff and landing or when so directed by airline or hospital staff. Radio waves emitted by the device could interfere with aircraft navigation or hospital medical equipment.
- <span id="page-5-0"></span>A Should the camera battery leak and liquid from the camera battery come into contact with your clothes or skin, immediately rinse the affected area with water.

# <span id="page-6-0"></span>**Notices**

- No part of the manuals included with this product may be reproduced, transmitted, transcribed, stored in a retrieval system, or translated into any language in any form, by any means, without Nikon's prior written permission.
- Nikon reserves the right to change the specifications of the hardware and software described in these manuals at any time and without prior notice.
- **•** Nikon will not be held liable for any damages resulting from the use of this product.
- **•** While every effort has been made to ensure that the information in these manuals is accurate and complete, we would appreciate it were you to bring any errors or omissions to the attention of the Nikon representative in your area (address provided separately).

#### *Notices for Customers in the U.S.A.*

#### **Federal Communications Commission (FCC) Radio Frequency Interference Statement**

This equipment has been tested and found to comply with the limits for a Class B digital device, pursuant to Part 15 of the FCC rules. These limits are designed to provide reasonable protection against harmful interference in a residential installation. This equipment generates, uses, and can radiate radio frequency energy and, if not installed and used in accordance with the instructions, may cause harmful interference to radio communications. However, there is no guarantee that interference will not occur in a particular installation. If this equipment does cause harmful interference to radio or television reception, which can be determined by turning the equipment off and on, the user is encouraged to try to correct the interference by one or more of the following measures:

- **•** Reorient or relocate the receiving antenna.
- **•** Increase the separation between the equipment and receiver.
- **•** Connect the equipment into an outlet on a circuit different from that to which the receiver is connected.
- **•** Consult the dealer or an experienced radio/television technician for help.

#### **Notice for Customers in the State of California**

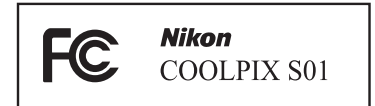

#### **CAUTIONS**

#### Modifications

The FCC requires the user be notified that any changes or modifications made to this device that are not expressly approved by Nikon Corporation may void the user's authority to operate the equipment.

#### Interface Cables

Use the interface cables sold or provided by Nikon for your equipment. Using other interface cables may exceed the limits of Class B Part 15 of the FCC rules.

**WARNING**: Handling the cord on this product may expose you to lead, a chemical known to the State of California to cause birth defects or other reproductive harm. Wash hands after handling. Nikon Inc., 1300 Walt Whitman Road, Melville, New York 11747-3064, U. S. A. Tel.: 631-547-4200

#### **[Contents](#page-2-1)**<br>**Contents**<br>**Contents**<br> **Index**<br> **Index** Download from Www.Somanuals.com. All Manuals Search And Download.

#### *Notice for Customers in Canada*

*Notices for Customers in Europe*

This symbol indicates that this product is to be collected separately.

The following apply only to users in European countries:

- **•** This product is designated for separate collection at an appropriate collection point. Do not dispose of as household waste.
- **•** For more information, contact the retailer or the local authorities in charge of waste management.

#### *Notice Concerning Prohibition of Copying or Reproduction*

Note that simply being in possession of material that has been digitally copied or reproduced by means of a scanner, digital camera, or other device may be punishable by law.

**• Items prohibited by law from being copied or reproduced**

Do not copy or reproduce paper money, coins, securities, government bonds, or local government bonds, even if such copies or reproductions are stamped "Sample."

The copying or reproduction of paper money, coins, or securities which are circulated in a foreign country is prohibited.

Unless the prior permission of the government has been obtained, the copying or reproduction of unused postage stamps or post cards issued by the government is prohibited.

The copying or reproduction of stamps issued by the government and of certified documents stipulated by law is prohibited.

#### **• Cautions on certain copies and reproductions**

The government has issued cautions on copies or reproductions of securities issued by private companies (shares, bills, checks, gift certificates, etc.), commuter passes, or coupon tickets, except when a minimum of necessary copies are to be provided for business use by a company. Also, do not copy or reproduce passports issued by the government, licenses issued by public agencies and private groups, ID cards, and tickets, such as passes and meal coupons.

**• Comply with copyright notices**

The copying or reproduction of copyrighted creative works such as books, music, paintings, woodcuts, prints, maps, drawings, movies, and photographs is governed by national and international copyright laws. Do not use this product for the purpose of making illegal copies or to infringe copyright laws.

**[Contents](#page-2-1)**<br>**Contents**<br>**Contents**<br> **Contents** Download from Www.Somanuals.com. All Manuals Search And Download.

**CAUTION**: This Class B digital apparatus complies with Canadian ICES-003. **ATTENTION**: Cet appareil numérique de la classe B est conforme à la norme NMB-003 du Canada.

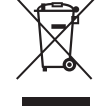

#### *Disposing of Data Storage Devices*

Please note that deleting images or formatting camera memory or other data storage devices does not completely erase the original image data. Deleted files can sometimes be recovered from discarded storage devices, potentially resulting in the malicious use of personal image data. Ensuring the privacy of such data is the user's responsibility.

Before discarding a data storage device or transferring ownership to another person, format the device and then completely refill it with images containing no private information (for example, pictures of empty sky). Be sure to also replace any pictures selected for the HOME display.

#### *Use Only Nikon Brand Electronic Accessories*

Nikon cameras are designed to the highest standards and include complex electronic circuitry. Only Nikon brand electronic accessories (including charging AC adapters) certified by Nikon specifically for use with this Nikon digital camera are engineered and proven to operate within the operational and safety requirements of this electronic circuitry.

The use of non-Nikon electronic accessories could damage the camera and may void your Nikon warranty.

For more information about Nikon brand accessories, contact a local authorized Nikon dealer.

**[Contents](#page-2-1)**<br>**Contents**<br>**Contents**<br> **Index**<br> **Index** Download from Www.Somanuals.com. All Manuals Search And Download.

**Use only Nikon brand accessories**: Only Nikon brand accessories certified by Nikon specifically for use with your Nikon digital camera are engineered and proven to operate within its operational and safety requirements. The use of non-Nikon accessories could damage your camera and may void your Nikon warranty.

**Before taking pictures on important occasions** (such as at weddings or before taking the camera on a trip), take a test shot to ensure that the camera is functioning normally. Nikon will not be held liable for damages or lost profits that may result from product malfunction.

*C* Life-Long Learning: As part of Nikon's "Life-Long Learning" commitment to ongoing product support and education, continually-updated information is available on-line at the following sites:

- For users in the U.S. A · **http://www.nikonusa.com/**
- **•** For users in Europe and Africa: http://www.europe-nikon.com/support/
- **•** For users in Asia, Oceania, and the Middle East: http://www.nikon-asia.com/

Visit these sites to keep up-to-date with the latest product information, tips, answers to frequently-asked questions (FAQs), and general advice on digital imaging and photography. Additional information may be available from the Nikon representative in your area. For contact information, visit http://imaging.nikon.com/

**[Contents](#page-2-1)**<br>**Contents**<br>**Contents**<br> **Contents** Download from Www.Somanuals.com. All Manuals Search And Download.

# <span id="page-10-1"></span><span id="page-10-0"></span>**Prepare**

### **1 Check the package contents.**

Confirm that the package contains the items listed below. Contact your retailer if anything is missing.

COOLPIX S01 digital camera 1

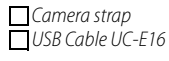

User's Manual  $\overline{\blacksquare}$  For Your Safety **Narranty** 

- Charging AC Adapter  $FH_6QD_2$
- 1 Comes with memory and a rechargeable battery, both of which are built in. Memory cards can not be used.
- 2 A plug adapter is supplied in countries or regions where required.

# <span id="page-10-2"></span>**2 Attach the strap.**

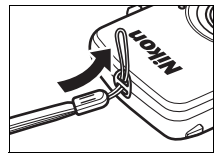

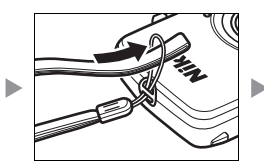

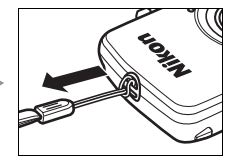

*O* If a **plug adapter** is included, attach it securely to the charging AC adapter; note that once the adapter is attached, attempting to forcibly remove the plug adapter could damage the product.

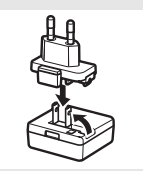

Shape of plug adapter varies with country or region of purchase.

Users in Argentina and Korea can omit this step, as the plug adapter comes permanently bonded to the charging AC adapter.

**[Contents](#page-2-1) Index Index Index Index Index Contents Index Index Index Index Index Index Index Index Index Index Index Index Index Index Index Index Index Index Index Index** Download from Www.Somanuals.com. All Manuals Search And Download.

#### <span id="page-11-1"></span>**3 Charge the camera.**

Use the supplied charging AC adapter when charging the camera for the first time.

- **3.1 Turn the camera off and connect the USB cable to the**  camera  $(\mathbb{O})$  and AC charging adapter  $(\mathbb{O})$ .
- **3.2 Plug the adapter in**  $(\mathbb{G})$ **.**

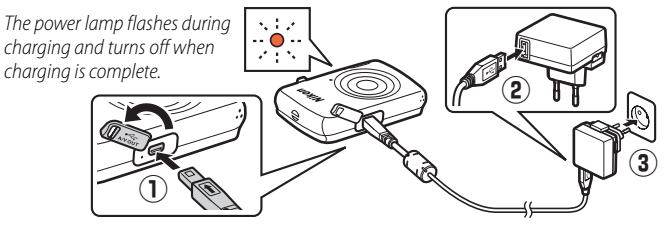

**3.3 Charging takes about two hours and 50 minutes. When charging is complete, unplug the charging AC adapter and disconnect the USB cable.**

<span id="page-11-0"></span>**The power-on lamp** slowly flashes orange during charging and turns off when charging is complete. If the power-on lamp flashes orange rapidly, an error has occurred. Check that the USB cable is correctly connected and that the ambient temperature is between 5 °C and 35 °C (41 °F– 95 °F).

**While the charging AC** adapter is connected, the camera functions only in playback mode ( $\Box$ 30) and pictures can not be taken. Turning the camera on slows charging.

Once the clock has been set  $(\Box$  3), the camera will also charge when connected to a computer via a USB cable  $($  $\Box$  $63)$ .

**[Contents](#page-2-1) Index Index Index Index 2** Download from Www.Somanuals.com. All Manuals Search And Download.

# **4 Ready the camera for shooting.**

**4.1 Turn the camera on.**

**4.2 Tap the desired language.**

#### <span id="page-12-0"></span>**4.3 Set the clock.**

When prompted to choose whether to set the camera clock, tap **Yes**. Tap C or  $\sum$  to highlight your home time zone and tap  $\overline{0}$  to select.

Tap to choose a date format. The options shown at right will be displayed; tap to highlight items and tap  $\triangle$  or  $\nabla$  to change. Tapping  $\overline{0}$ displays a confirmation dialog; tap **Yes** to set the clock.

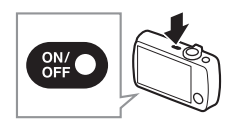

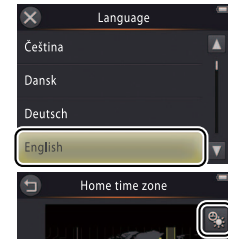

Date and time D<sub>M</sub>Y

 $2012 - 00 : 00$ 

 $\alpha$ 

**Cirlin** 

*O* To turn **daylight saving time** on  $\alpha$  off, tap  $\alpha$ .

*The clock is powered* by the camera's built-in battery. If the battery is exhausted, you will be prompted to re-enter the date and time the next time the camera is turned on. Be sure to set the clock before proceeding.

#### **To choose another language or adjust the clock**, use the **Language** ( $\Box$  61) or **Time zone and date** (CQ 57) option in the setup menu.

**[Contents](#page-2-1) Index Index Index Index Index Contents Index Prepare** 3 Download from Www.Somanuals.com. All Manuals Search And Download.

**4.4 Choose a design for the HOME display.** Tap to highlight a HOME design and tap **I** to select.

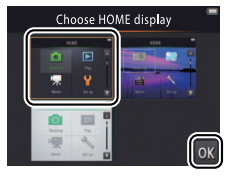

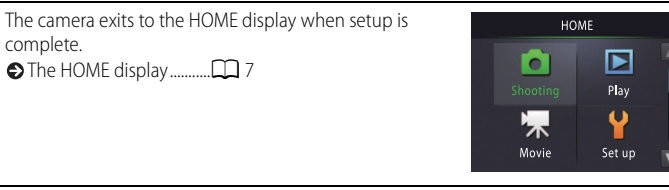

**[Contents](#page-2-1)**<br>**Contents Index** Prepare 4 Download from Www.Somanuals.com. All Manuals Search And Download.

# <span id="page-14-1"></span><span id="page-14-0"></span>**Parts of the Camera**

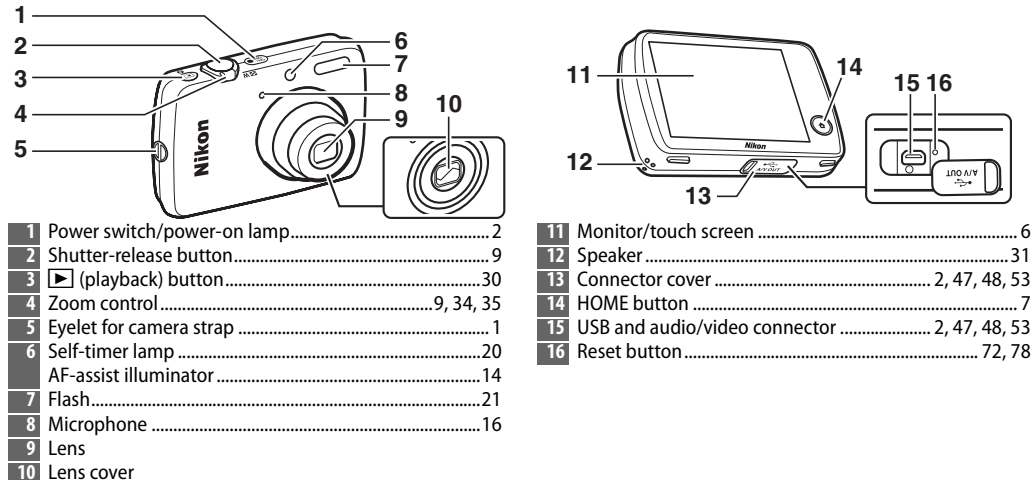

*T* **To turn the camera on or off**, press the power switch. If the camera is off, pressing and holding the **F** button will turn the camera on and start playback without extending the lens.

**Commicad from Www.Somanuals.com. All Manuals Search And Download.**<br>2 **[Contents](#page-2-1)** Parts of the Camera 5

# <span id="page-15-0"></span>**Using the Touch Screen**

The following operations can be performed by touching or sliding a finger over the monitor:

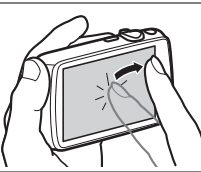

**Drag**: Drag a finger over the

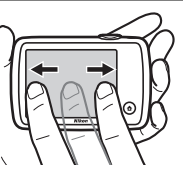

**Drag and drop:** Touch an item in the display, drag it to the desired  $location$  ( $\Omega$ ), and lift your finger from the monitor  $(Q)$ .

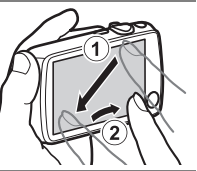

**Tap**: Tap the monitor. **Touch and hold**: Touch the monitor and leave your finger in place for a short period.

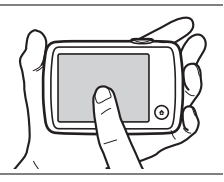

monitor. **The touch screen**: Do not touch the display with sharp objects or apply excessive force. The touch screen may not be compatible with some types of protective film.

> **Using the touch screen**: The device may not respond as expected if you flick your finger to drag items across the display, drag items only a short distance, glide your finger lightly over the display, or move your finger too quickly. The screen may not respond as expected if touched in two or more locations at the same time.

**[Contents](#page-2-1) [Index](#page-93-0)** Using the Touch Screen 6 Download from Www.Somanuals.com. All Manuals Search And Download.

# <span id="page-16-0"></span>**Adjusting Camera Settings**

Use the HOME display when adjusting camera settings or switching between photo, movie, and playback modes. To view the HOME display, touch the  $\triangle$  button.

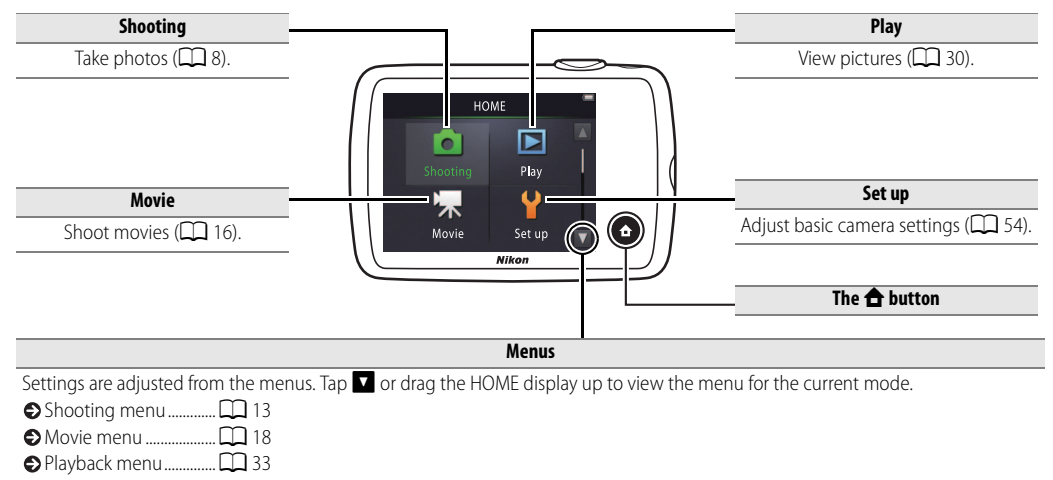

**[Contents](#page-2-1) [Index](#page-93-0)** Adjusting Camera Settings 7 Download from Www.Somanuals.com. All Manuals Search And Download.

<span id="page-17-1"></span><span id="page-17-0"></span>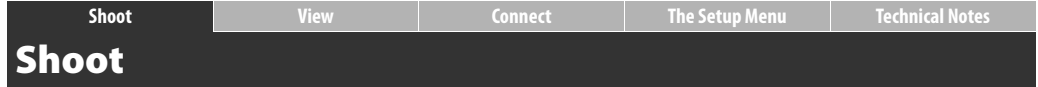

# <span id="page-17-4"></span><span id="page-17-2"></span>**Point-and-Shoot Photography and Movie Recording**

### <span id="page-17-3"></span>**Still Pictures**

**1** Touch the **A** button.

**2 Tap Shooting.**

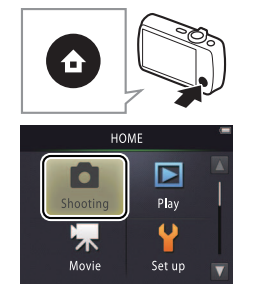

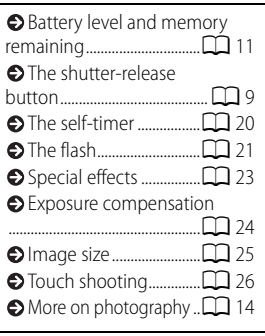

Download from Www.Somanuals.com. All Manuals Search And Download.

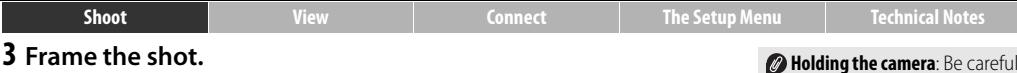

Ready the camera and frame the shot.

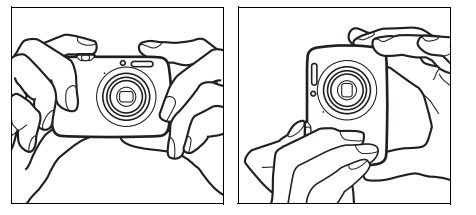

#### <span id="page-18-2"></span><span id="page-18-0"></span>**4 Focus.**

Press the shutter-release button halfway to lock focus and exposure.

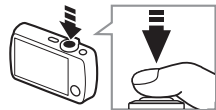

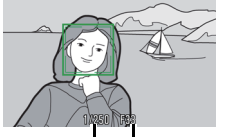

Shutter speed Aperture

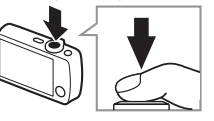

**Holding the camera**: Be that your fingers or hair, the camera strap, or other objects do not obstruct the lens, flash, AFassist illuminator, or microphone. When framing pictures in "tall" (portrait) orientation, hold the camera so that the flash is above the lens.

<span id="page-18-3"></span><span id="page-18-1"></span>*Zoom:* Use the zoom control to zoom in or out.

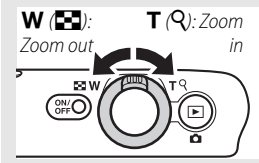

 $\bullet$  To focus, lightly press the **shutter-release button**, stopping when you feel resistance. This is referred to as "pressing the shutter-release button halfway". Next, press the shutter-release button the rest of the way down to release the shutter.

#### **5 Shoot.**

Press the shutter-release button the rest of the way down.

**[Contents](#page-2-1) Index** 9 **Index** 9 **Index** 9 **Index** 9 **Index** 9 **Index** 9 **Index** 9 **Index** 9 **Index** 9 **Index** 9 **Index** 9 **Index** 9 **Index** 9 **Index** 9 **Index** 9 **Index** 9 **Index** 9 **Index** 9 **Index** 9 **Index** 9 **Index** 9 Download from Www.Somanuals.com. All Manuals Search And Download.

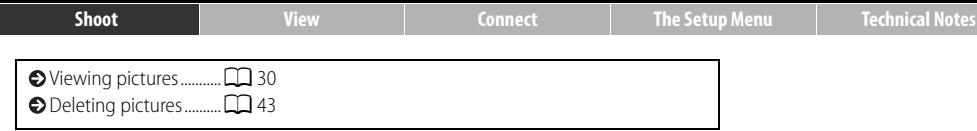

**Download from Www.Somanuals.com. All Manuals Search And Download.<br>10 <b>[Contents](#page-2-1)** ● **Context Photography and Movie Recording** 10

<span id="page-20-0"></span>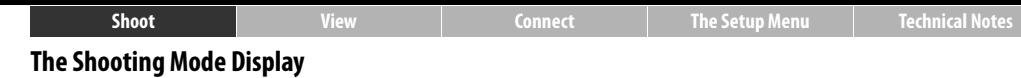

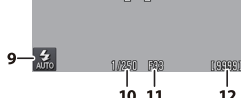

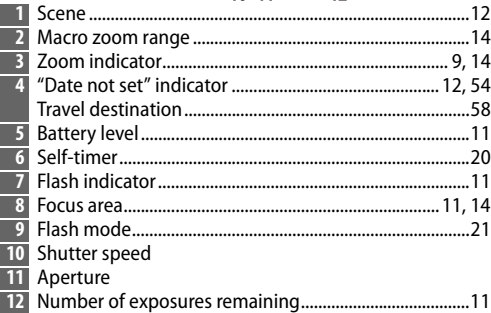

*The indicators displayed* vary with camera settings and shooting conditions. Some indicators only appear for a few seconds after the camera is turned on or an operation is performed; to display the indicators again, tap B.P.

<span id="page-20-2"></span>When the shutter-release button is pressed halfway, **focus status** is shown as follows:

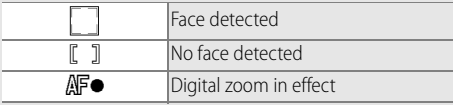

**•** If the camera fails to focus, the focus area or in-focus indicator will flash red; recompose the shot and try again.

<span id="page-20-1"></span>**Battery level** is shown as follows:

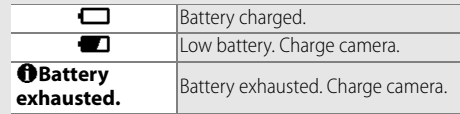

<span id="page-20-3"></span>*The number of exposures remaining varies with available* memory and the option selected for **Image mode** ( $\Box$ 25).

**[Contents](#page-2-1) Index** 11 **Point-and-Shoot Photography and Movie Recording** 11 Download from Www.Somanuals.com. All Manuals Search And Download.

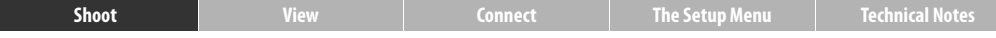

<span id="page-21-0"></span>**2** The camera automatically selects from the following **scene modes** according to the type of subject: **\*** (portraits),  $F^2$  (landscapes),  $F^2$  (night portraits),  $F^2$  (night landscapes),  $F^2$ (close-ups),  $\mathbf{I}$  (backlit subjects), and  $\mathbf{I}$  (other subjects). Note that if fill flash is selected, the camera will automatically select  $\Box$  mode, while in other cases, the camera may fail to select the appropriate scene.

**Motion detection**: If the camera detects subject movement or camera shake, it will raise ISO sensitivity for faster shutter speeds and the shutter speed and aperture will be displayed in green.

**At the default flash mode of #AUTO Auto**, the flash fires to provide additional lighting as required. To turn the flash off, tap  $\blacksquare$  and select  $\Omega$  **Off** ( $\Box$  21).

<span id="page-21-1"></span>*O* If **O** flashes in the monitor during shooting, be sure to reset the clock  $(235)$ .

Download from Www.Somanuals.com. All Manuals Search And Download.

<span id="page-22-1"></span><span id="page-22-0"></span>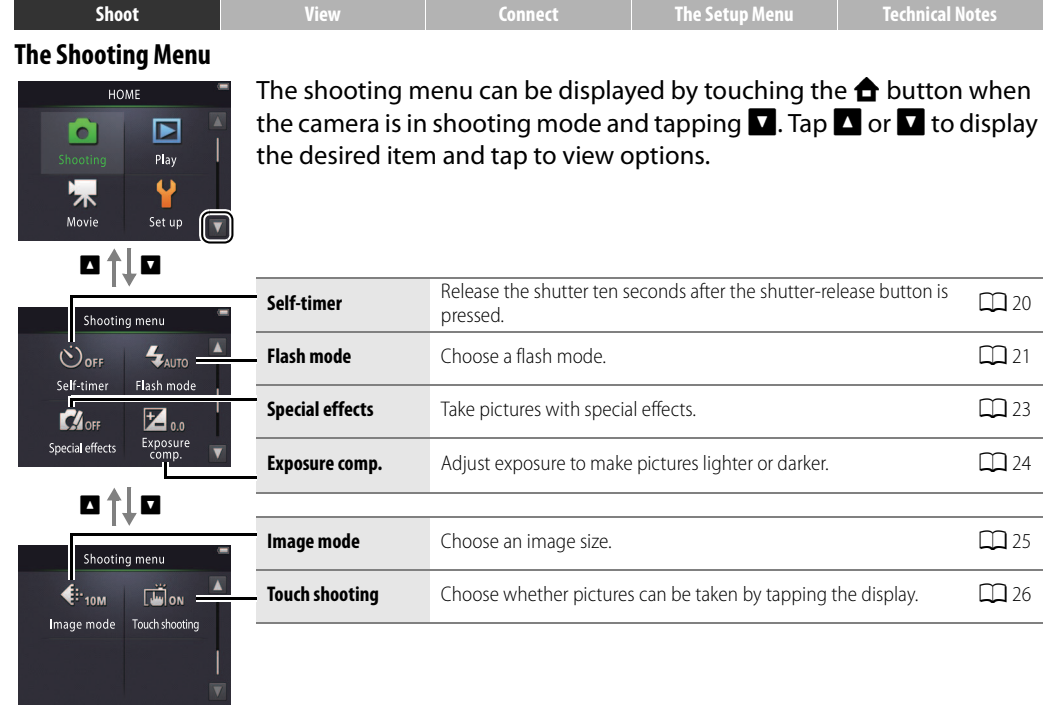

**Download from Www.Somanuals.com. All Manuals Search And Download.<br>Point-and-Shoot Photography and Movie Recording 13** 

<span id="page-23-1"></span><span id="page-23-0"></span>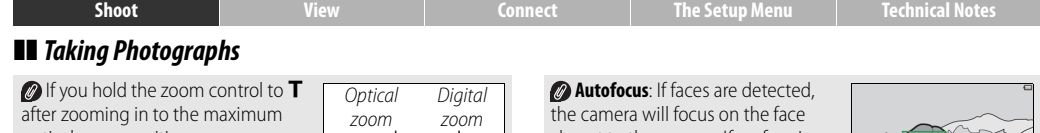

<span id="page-23-4"></span>optical zoom position, you can further increase magnification by up to 4× with **digital zoom.**  $\mathbb{C}$  mode is selected when digital zoom is in effect. Note that due to the digital processing used to enlarge the image, pictures become noticeably "grainy" at positions past the  $\Delta$  icon

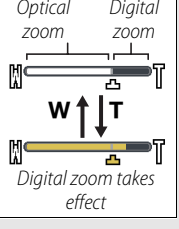

in the zoom display. To prevent loss of quality at higher zoom ratios, choose a smaller **Image mode** setting ( $\Box$ 25).

#### <span id="page-23-2"></span>*M* When  $\mathbf{w}_i^{\mathbf{z}}$  mode is selected, a  $\triangle$

icon will appear in the zoom display and the zoom display will turn green

when zoom is between this icon and the **W** position. At the **W** position the camera can focus on objects as close as about 5 cm (2 in.) to the lens, while at the  $\triangle$  position it can focus on subjects as close as about 20 cm (8 in.).

<span id="page-23-3"></span>closest to the camera. If no face is detected or digital zoom is in effect. the camera will focus on the subject in the center of the display.

The [A](#page-14-1)F-assist illuminator ( $\Box$ 5) may light to assist the focus operation if the subject is poorly lit.

The illuminator has a range of about 1.4 m (4 ft 7 in.) at the maximum wide-angle position and about 0.8 m

(2 ft 7 in.) at the maximum telephoto position.

<span id="page-23-5"></span>Although the focus area may still be displayed or the infocus indicator light green, **the camera may fail to focus** if the subject is very dark, fast-moving, mixes areas of sharply contrasting brightness (e.g., is half in the shade) or near and distant objects (e.g., is behind the bars of a cage), is dominated by regular geometric patterns (e.g., venetian blinds or a row of windows in a skyscraper), or contrasts poorly with the background (e.g., is the same color as the background). Should this occur, try pressing the shutter-release button halfway a second time or recomposing the photograph.

Download from Www.Somanuals.com. All Manuals Search And Download.

**[Contents](#page-2-1) Index** 14 **Index** 14

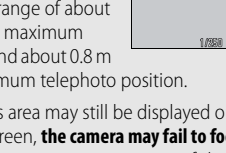

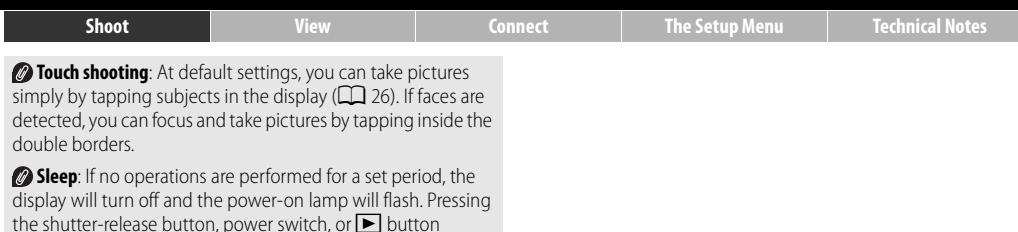

**Download from Www.Somanuals.com. All Manuals Search And Download.<br>15 <b>[Contents](#page-2-1) Index** Proint-and-Shoot Photography and Movie Recording 15

reactivates the display. If no operations are performed for an additional three minutes, the camera will turn off.

<span id="page-25-1"></span><span id="page-25-0"></span>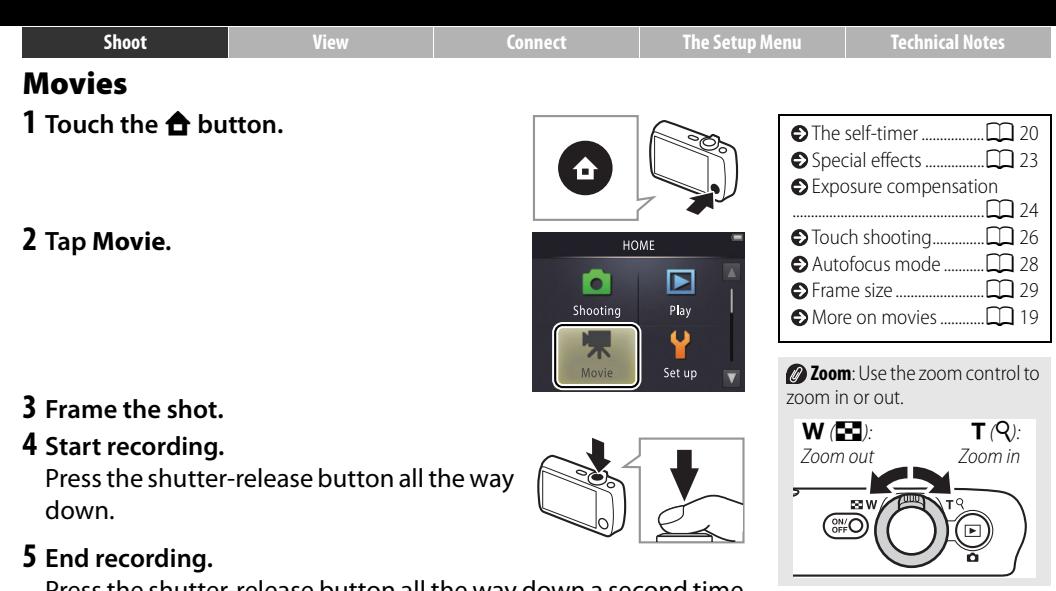

<span id="page-25-2"></span>Press the shutter-release button all the way down a second time to end recording.

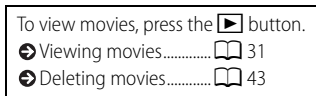

**16 Download from Www.Somanuals.com. All Manuals Search And Download.<br>16 <b>[Contents](#page-2-1)** ● **Dindex** Dindex **Contents** Point-and-Shoot Photography and Movie Recording

<span id="page-26-0"></span>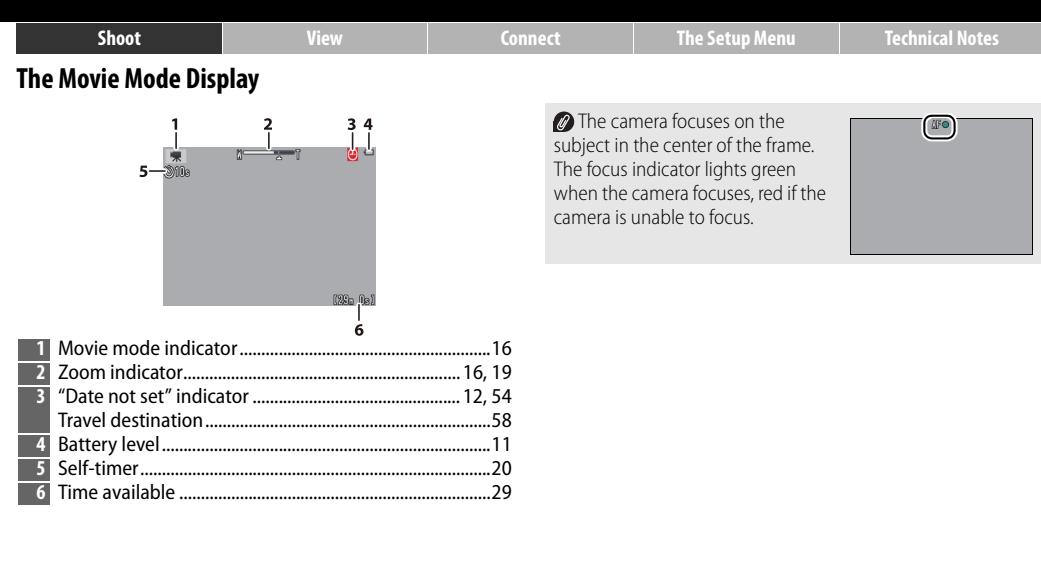

**Download from Www.Somanuals.com. All Manuals Search And Download.<br>21 <b>[Contents](#page-2-1)** ● **Dindex** Dindex **Contents** Point-and-Shoot Photography and Movie Recording

<span id="page-27-1"></span><span id="page-27-0"></span>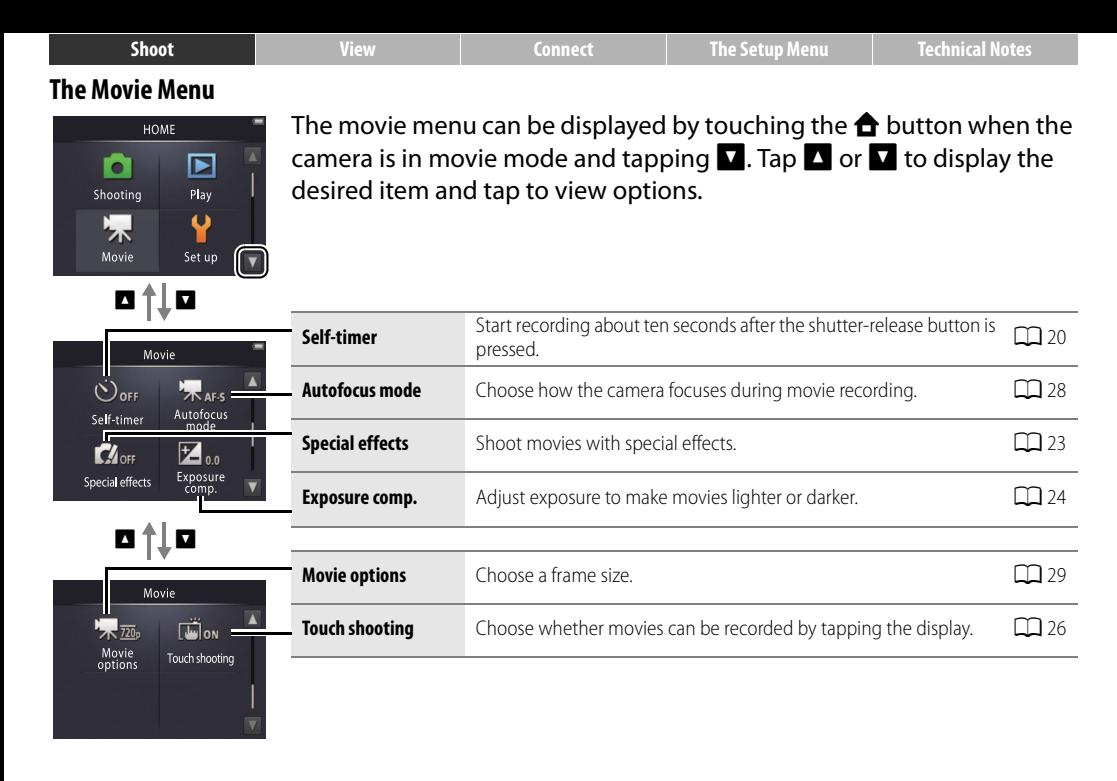

Download from Www.Somanuals.com. All Manuals Search And Download.

→

<span id="page-28-1"></span><span id="page-28-0"></span>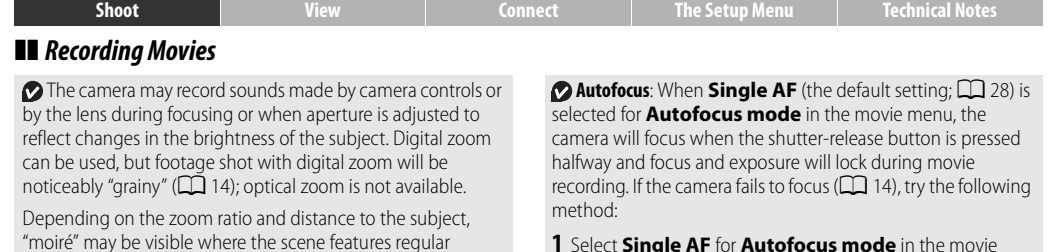

**1** Select **Single AF** for **Autofocus mode** in the movie menu.

- **2** Find an object that is at the same distance from the camera as your subject and frame it in the center of the display.
- **3** Press the shutter-release button halfway to focus.
- **4** Keeping the button pressed halfway, recompose the shot with your original subject in the desired position.
- **5** Press the button the rest of the way down to start recording.

**[Contents](#page-2-1) Index** 19 **Index** 19 Download from Www.Somanuals.com. All Manuals Search And Download.

light sources in the display. **The temperature of the camera** may rise if it is used for extended periods or in hot environments. If there is risk of overheating during movie recording, a count-down timer will be displayed; recording will end automatically and the

camera will turn off when the timer expires.

repeating patterns. This is a naturally-occurring interference pattern arising from the interaction of the image sensor grid with a regular repeating grid pattern in the subject and does not indicate a malfunction. In addition, smear ( $\Box$  69) may be recorded when bright objects such as the sun, sunlight, or electric lights are in the frame; if possible, avoid framing bright

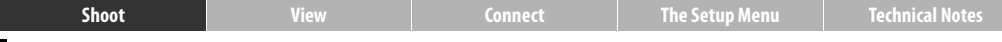

# <span id="page-29-2"></span><span id="page-29-0"></span>**More on Photography and Movie Recording**

# <span id="page-29-1"></span>**The Self-Timer**

Mode:  $\bigcirc$  or  $\mathbb{R}$   $\qquad$  Tap:  $\bigcirc$   $\rightarrow$   $\Box$   $\rightarrow$  Self-timer

Shutter release is delayed until about ten seconds after the shutter-release button is pressed.

# **1 Tap Self-timer.**

# **2 Tap On.**

### **3 Set focus and exposure.**

Press the shutter-release button halfway.

### **4 Start the timer.**

Press the shutter-release button all the way down.

Download from Www.Somanuals.com. All Manuals Search And Download.

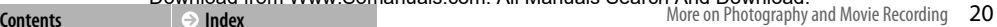

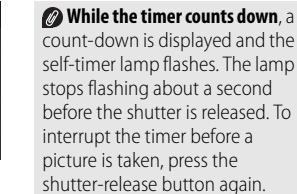

The self-timer turns off when the shutter is released.

*O* If **Touch shooting** ( $\Box$  26) is on, the timer can be started by tapping the display.

 $\bullet$  To exit without changing settings, tap  $\mathbf{\Theta}$ .

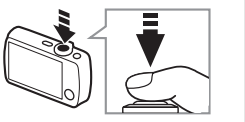

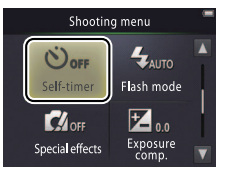

<span id="page-30-1"></span>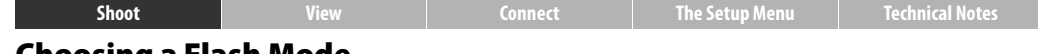

#### <span id="page-30-0"></span>**Choosing a Flash Mode**

# Mode:  $\bigcirc$  *Tap*:  $\bigcirc$   $\rightarrow$  **V**  $\rightarrow$  Flash mode

Choose a flash mode as follows:

### **1 Tap Flash mode.**

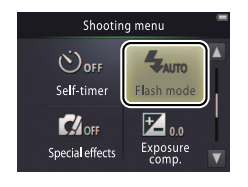

### **2 Tap an option.**

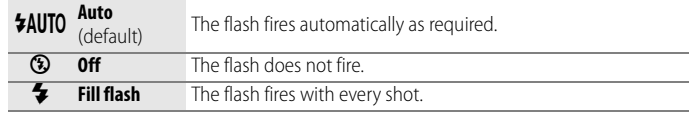

**The flash indicator** shows flash status when the shutter-release button is pressed halfway.

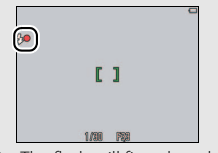

- **• On**: The flash will fire when the picture is taken.
- **• Flashing**: The flash is charging. No pictures can be taken.
- **• Off**: The flash will not fire when the picture is taken.

 $\bullet$  To exit without changing settings, tap  $\bullet$ .

**The camera automatically** selects the **C** scene mode (CC 12) when **Fill flash** is selected.

Download from Www.Somanuals.com. All Manuals Search And Download.

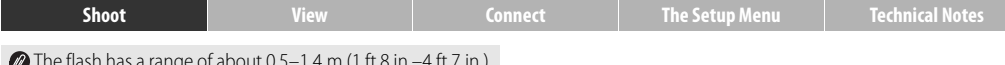

The flash has a range of about 0.5–1.4 m (1 ft 8 in.–4 ft 7 in.) when the camera is zoomed all the way out, or 0.5–0.8 m  $(1 \text{ ft } 8 \text{ in } -2 \text{ ft } 7 \text{ in } )$  at maximum zoom.

**Red-eye reduction**: A series of low-intensity "pre-flashes" are emitted before the main flash to reduce red-eye; if red-eye is detected after shooting, additional processing is performed to further reduce red-eye as the pictures are saved (advanced redeve reduction). Note that the pre-flashes increase the delay between the shutter-release button being pressed and the shutter being released, and that the processing performed when red-eye is detected may slightly increase recording times. The desired results may not be achieved in all cases, and in rare instances red-eye reduction may be applied to areas of the image in which no red-eye occurs.

*P* **The <b>B** icon: Flash mode options can also be displayed by tapping the  $\mathbb{S}$  icon in the shooting mode display.

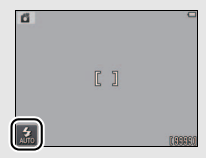

Download from Www.Somanuals.com. All Manuals Search And Download.

**[Contents](#page-2-1) Index Index Index Index Index Index Index Index Index Index Index Index Index Index Index Index Index Index Index Index Index Index Index Index Index Index In** 

<span id="page-32-0"></span>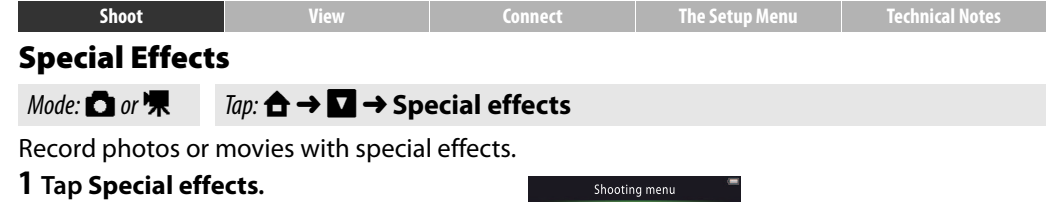

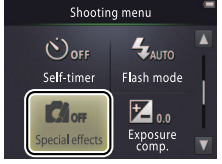

# **2 Select an option.**

Tap an option and tap  $\overline{0}$ .

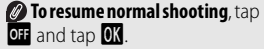

*D* To exit without changing settings, tap **O**.

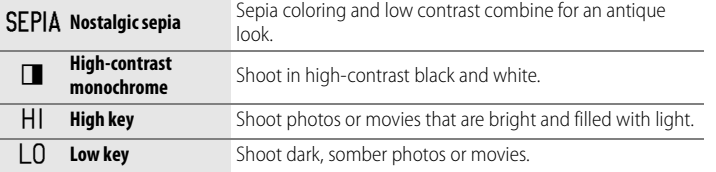

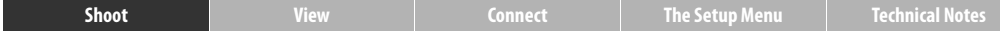

### <span id="page-33-0"></span>**Exposure Compensation**

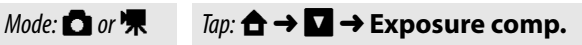

Adjust exposure to make pictures lighter or darker.

### **1 Tap Exposure comp.**

#### **2 Adjust exposure.** Tap  $\Box$  or  $\Box$  to adjust exposure.

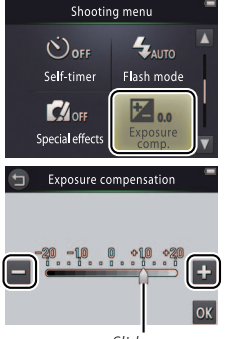

Slider

**Tap** to make pictures  $\overline{b}$  brighter,  $\blacksquare$  to make pictures darker. Exposure can also be adjusted by tapping the bar or dragging the slider.

**O** Tap  $\Theta$  to exit.

# **3 Tap** I**.**

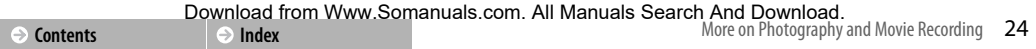

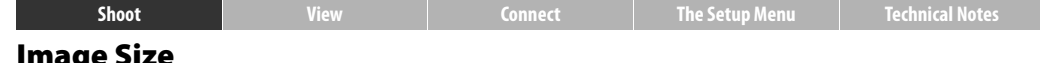

#### <span id="page-34-0"></span>**Image Size**

### Mode:  $\Box$  Tap:  $\bigoplus$   $\rightarrow$   $\Box$   $\rightarrow$  Image mode

Choose the size of photographs taken with the camera.

### **1 Tap Image mode.**

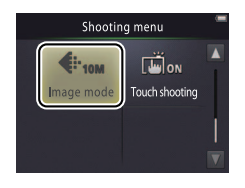

*Image mode* is not reset when the camera is turned off

### **2 Tap an option.**

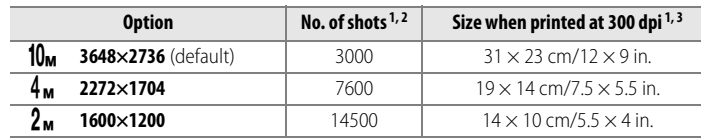

- 1 All figures are approximate. 2 Number of shots that can be recorded before memory fills; amounts over 10,000 are shown as "9999". Due to JPEG compression, file size varies from shot to shot, producing large variations in number of shots that can be recorded.
- 3 Calculated by dividing dimensions in pixels by printer resolution in **d**ots **p**er **i**nch (dpi; 1 inch=2.54 cm).

 $\bullet$  To exit without changing settings, tap  $\bullet$ .

Download from Www.Somanuals.com. All Manuals Search And Download.

<span id="page-35-0"></span>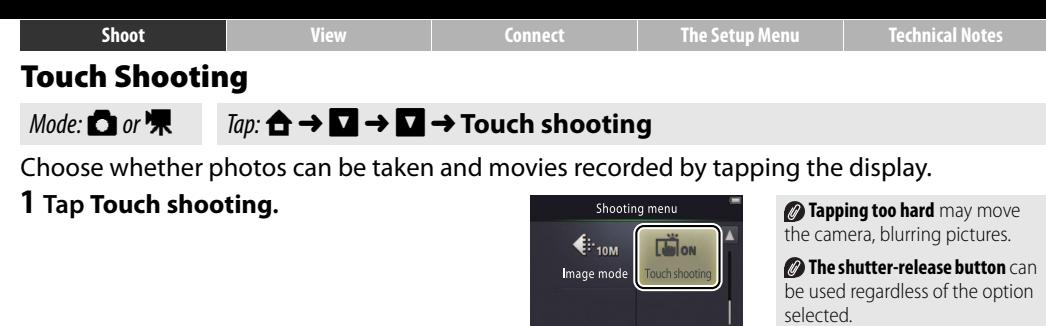

### **2 Tap an option.**

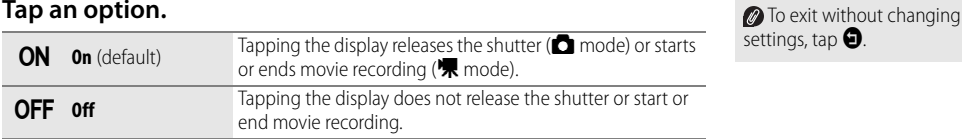
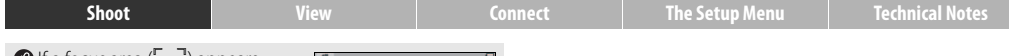

**If** a focus area (**X)** appears when you tap the display, to shoot you must either tap inside the focus area or, if faces are detected, inside any of the square borders indicating faces.

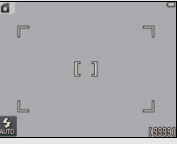

#### *O* If the self-timer ( $\Box$  20) is on,

tapping the display will lock focus and exposure and start the timer, and the shutter will be released after about ten seconds.

The option selected does not change when the camera is turned off.

Download from Www.Somanuals.com. All Manuals Search And Download.

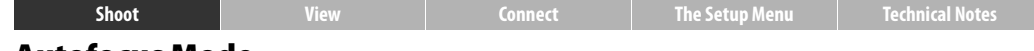

#### **Autofocus Mode**

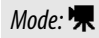

## *Mode:* '閑  $\qquad \qquad$  Tap: **←**  $\rightarrow$  **N**  $\rightarrow$  Autofocus mode

Choose how the camera focuses in movie mode.

#### **1 Tap Autofocus mode.**

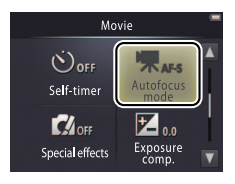

 $\bullet$  The option selected does not change when the camera is turned off.

**Manufact AF-S Single AF** to

# **2 Tap an option.**

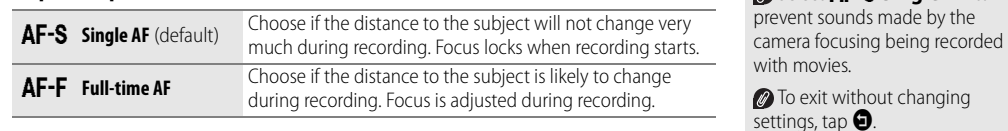

Download from Www.Somanuals.com. All Manuals Search And Download.

<span id="page-38-0"></span>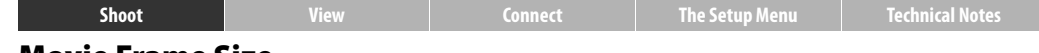

#### **Movie Frame Size**

# *Mode*: |**π**  $Tap:$   $\triangle$  →  $\Box$  → Movie options

Choose a frame size for movies.

#### **1 Tap Movie options.**

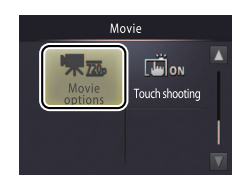

 $\bullet$  The option selected does not change when the camera is turned off.

# **2 Tap an option.**

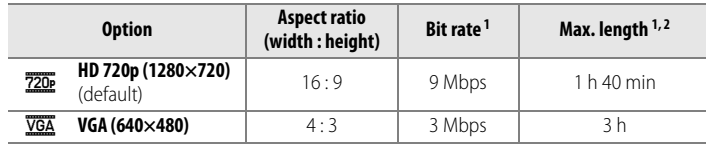

- 1 All figures are approximate. Bit rate and maximum length vary with the scene recorded.
- 2 Total length that can be recorded before memory fills. Individual movies can be up to 29 minutes long. Note that at high ambient temperatures or if the camera has already been used for an extended period, recording may end before this limit is reached to prevent the camera overheating.

**The frame rate is approximately** 30 fps for all options.

**To exit without changing** settings, tap  $\mathbf{\Theta}$ .

Download from Www.Somanuals.com. All Manuals Search And Download.

<span id="page-39-1"></span><span id="page-39-0"></span>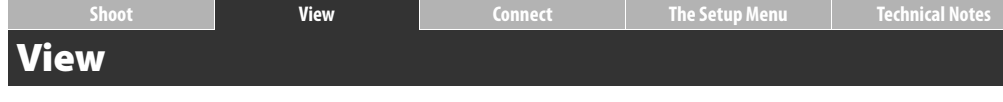

# **Basic Playback**

# <span id="page-39-2"></span>**Viewing Photographs Full Frame**

Press the  $\blacktriangleright$  button to view the most recent picture, then drag the picture left or right or  $\tan \mathbf{C}$  or  $\mathbf{D}$  to view other images, or touch and hold  $\blacksquare$  or  $\blacksquare$  to scan rapidly through pictures.

To exit playback, press  $\blacktriangleright$  again or press the shutter-release button halfway.

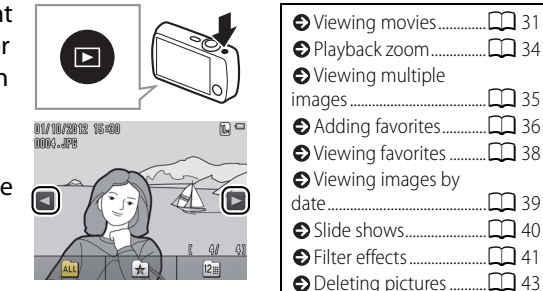

Images may briefly be shown in low resolution immediately after they are displayed.

Pictures can also be viewed by tapping **Play** in the HOME display.

**[Contents](#page-2-0)**<br>**Contents**<br>**Basic Playback 30** Download from Www.Somanuals.com. All Manuals Search And Download.

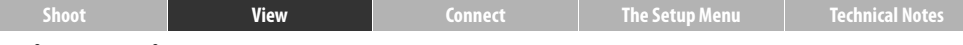

#### <span id="page-40-0"></span>**Viewing Movies**

To view movies, press  $\blacktriangleright$  to view pictures and then scroll through images as described on page [30](#page-39-2) until you find a picture marked with a **P** icon. Tap **P** to start playback.

#### **Movie Playback Controls**

Tapping the monitor displays the following controls:

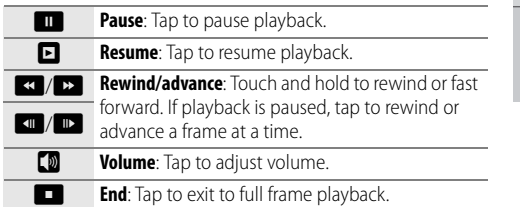

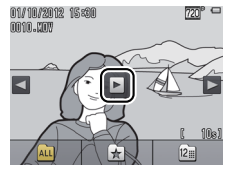

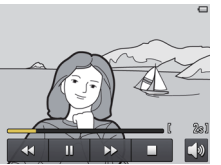

Volume can also be adjusted using the zoom control.

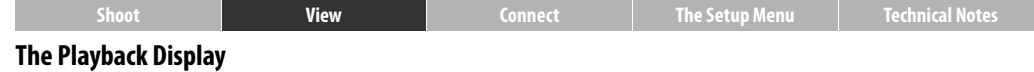

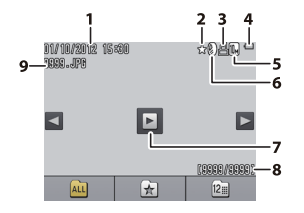

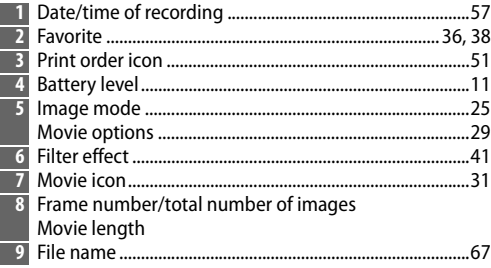

*The indicators displayed* vary with the image type and camera settings. Some indicators only appear for a few seconds after an operation is performed. To display or hide indicators, tap the display.

 $\oslash$  When playback is restricted to favorites ( $\Box$  36) or pictures taken on a selected date ([A](#page-48-0)39), **the total number of images** is the number of pictures available for viewing.

**[Contents](#page-2-0)**<br>**Contents**<br>**Basic Playback 32** Download from Www.Somanuals.com. All Manuals Search And Download.

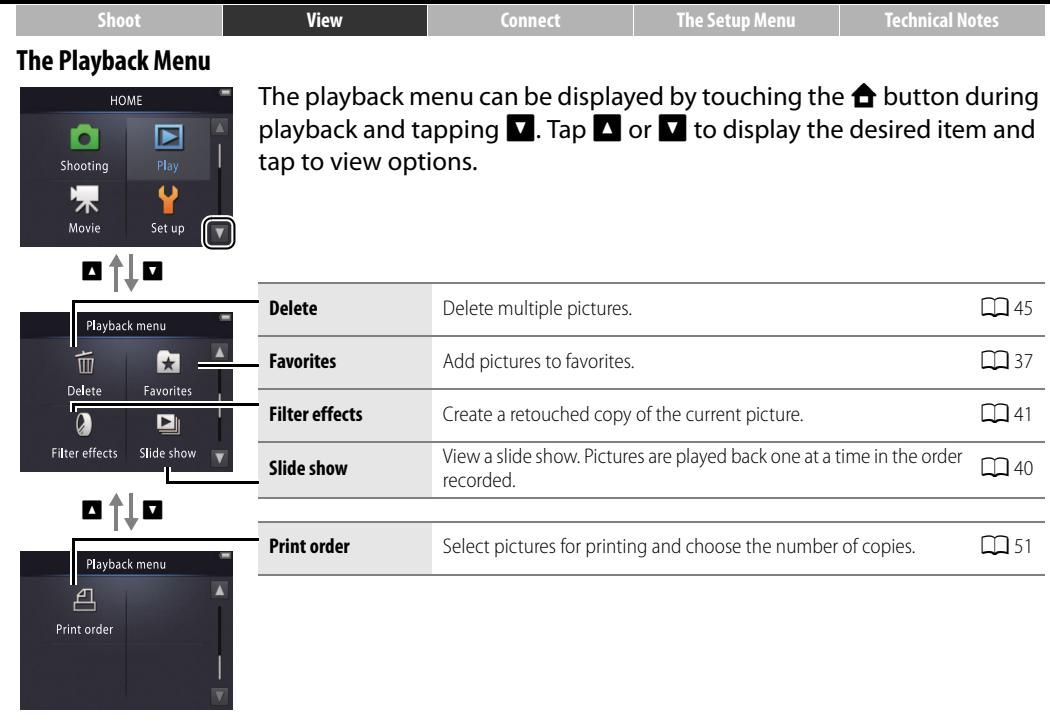

**[Contents](#page-2-0)**<br>**Contents**<br>**Basic Playback 33** Download from Www.Somanuals.com. All Manuals Search And Download.

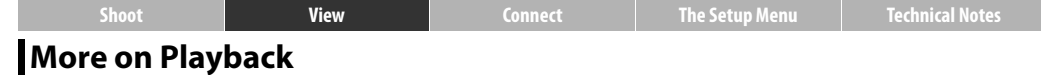

## <span id="page-43-0"></span>**Playback Zoom**

To zoom in on a picture in full-frame playback, double-tap the image or select  $Q(T)$  with the zoom control.

Use the zoom control to zoom in and out.

To scroll, drag the picture or tap  $\Box$ ,  $\Box$ ,  $\Box$ , or  $\sum$ . To cancel zoom, double-tap the image or tap  $\mathbf{\Omega}$ .

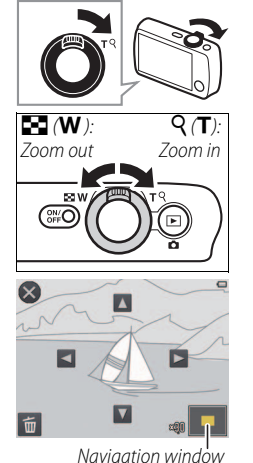

Playback zoom is not available with movies.

**Playback zoom offers** magnifications of up to 10 $\times$ .

If faces are detected, zoom will be centered on the closest face; to choose other faces, tap  $\blacksquare$  or  $\blacksquare$ 

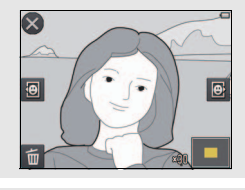

<span id="page-43-1"></span>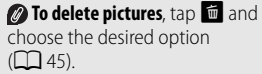

# <span id="page-44-0"></span>**Viewing Multiple Images (Thumbnail Playback)**

To view pictures in "contact sheets" of four, nine, or 16 images, select  $\blacksquare$  (**W**) with the zoom control when a picture is displayed full frame.

Use the zoom control to choose the number of pictures displayed.

To view additional pictures, drag the display up or down or tap  $\blacksquare$  or  $\blacksquare$ . Tap a picture to view it full frame, or select  $Q(T)$  with the zoom control when four pictures are displayed.

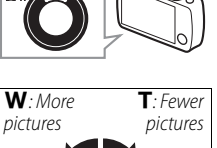

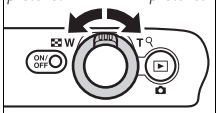

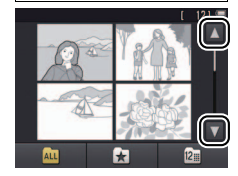

**[Contents](#page-2-0)**<br> **Contents**<br> **Index**<br> **Index**<br> **Contents**<br> **Index**<br> **Index**<br> **Index** Download from Www.Somanuals.com. All Manuals Search And Download.

<span id="page-45-3"></span>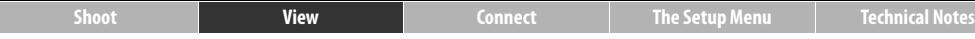

## <span id="page-45-0"></span>**Adding Pictures to Favorites**

[A](#page-47-0)dd pictures to favorites for easy viewing  $(\Box)$  38, [40\)](#page-49-0) and to protect them from accidental deletion.

#### <span id="page-45-1"></span>❚❚ *Adding a Picture to Favorites*

To add individual pictures to favorites during playback:

#### **1 Display the picture.**

Display the picture you want to add to favorites.

# **2** Display the **D** icon.

Touch and hold the picture until the  $\Box$ icon is displayed.

# $3$  Tap  $\mathbf{\Omega}$ .

Tap  $\sum$  or drag and drop the picture onto the  $\mathbf \Omega$  icon.

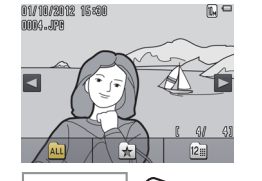

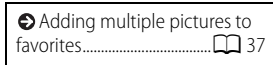

Note that **favorites will be deleted** when memory is formatted.

**The maximum number of** favorites is 999.

 $\bigcirc$  The  $\bigcirc$  icon can not be displayed during **playback zoom**. Tap  $\Omega$  to cancel zoom before proceeding to Step 2.

<span id="page-45-2"></span>If the picture is already a  $\overline{f}$ avorite, tapping  $\overline{X}$  will remove it from favorites.

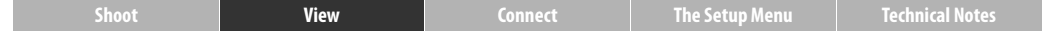

#### <span id="page-46-0"></span>❚❚ *Adding Multiple Pictures to Favorites*

# *Mode:*  $\boxed{\triangleright}$  *Tap:*  $\triangle$  →  $\boxed{\triangleright}$  Favorites

Use the **Favorites** option in the playback menu to add multiple pictures to favorites.

**1 Tap Favorites.**

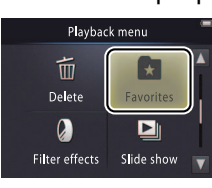

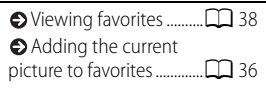

 $\bullet$  To exit without adding  $\overline{\mathbf{p}}$  pictures to favorites, tap  $\overline{\mathbf{Q}}$ .

# **2 Select pictures.**

Tap pictures to add them to favorites. Selected pictures are indicated by  $\mathbb{V}$ icons; tap again to deselect.

# **3 Tap** I**.**

**Favorites** 

<span id="page-47-0"></span>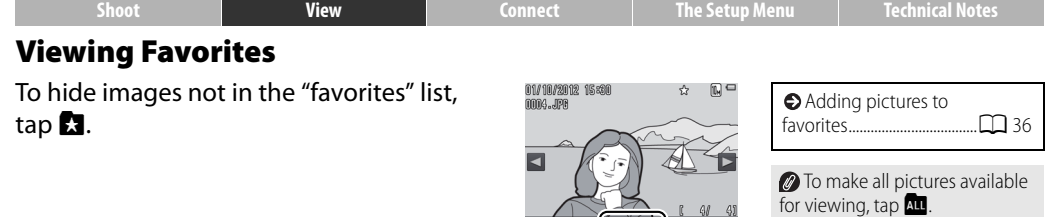

ALL

View favorites

Ι₩

 $\boxed{12}$ 

<span id="page-48-0"></span>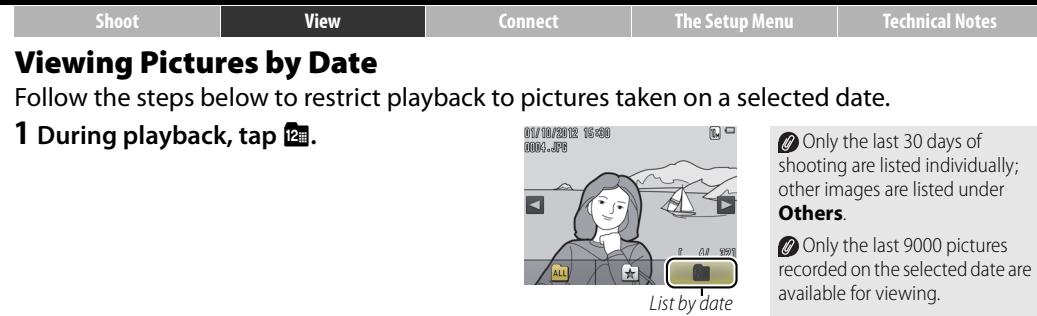

**2 Choose a date.** Tap  $\blacksquare$  or  $\blacksquare$  to scroll through dates and tap a date to select it.

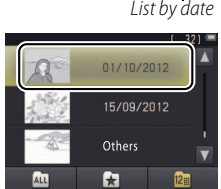

Pictures taken before the clock is set have a date stamp of January 1, 2012.

 $\oslash$  To make all images available for viewing,  $tan$   $\overline{u}$ .

<span id="page-49-0"></span>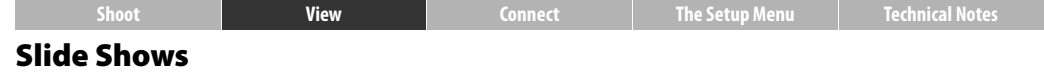

#### Mode: B Tap: W➜C➜**Slide show**

View pictures as a slide show. Pictures will be displayed one at a time in the order recorded.

# **1 Tap Slide show.**

**2 Choose the pictures shown.**

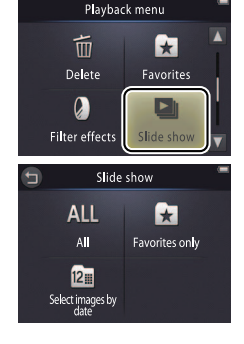

#### **Slide Show Playback Controls**

Tapping the monitor displays the following controls:

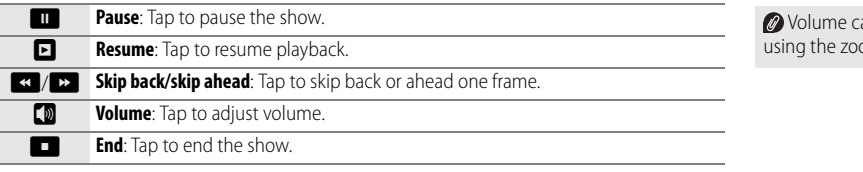

**Movie playback is not** available during slide shows. Movies are shown by their first frame.

Slide shows end automatically after 30 minutes.

**2** Tap **All** to view all pictures or **Favorites only** to view only favorites ([A](#page-47-0)38), or tap **Select images by date** and choose a date from a list to view only pictures taken on that date.

 $\oslash$  Tap  $\bigcirc$  to exit without starting the slide show.

an also be adiusted um control

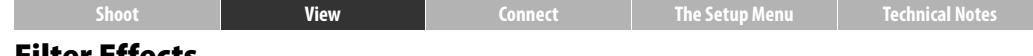

#### <span id="page-50-0"></span>**Filter Effects**

# Mode: B Tap: W➜C➜**Filter effects**

Apply filter effects to create retouched copies of pictures during playback:

# **1 Tap Filter effects.**

**2 Select a picture.** Tap  $\blacksquare$  or  $\blacksquare$  to view pictures, then tap a picture and tap **II**.

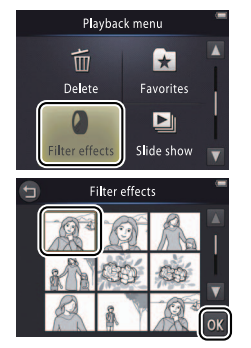

*P* Filter effects can not be applied to movies or to copies created with filter effects. Copies can only be created if there is sufficient memory remaining. Note that other cameras may be unable to display copies created with the COOLPIX S01 or upload them to a computer.

*The original and copy* have the same date of creation but are independent files  $(2367)$  that do not share favorite  $($   $\Box$  36) or print order status  $(2351)$ .

 $\bullet$  To exit without creating a retouched copy, tap  $\Box$ .

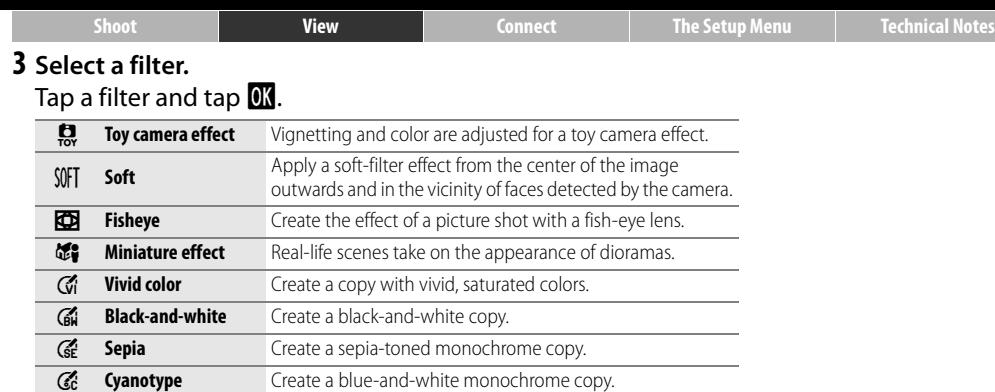

**4 Tap Yes.**

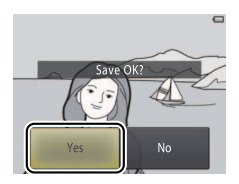

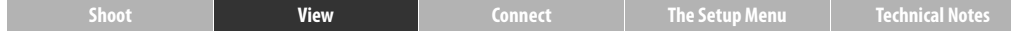

# <span id="page-52-0"></span>**Deleting Pictures**

Delete pictures as described below. Note that once deleted, pictures can not be recovered.

#### <span id="page-52-1"></span>❚❚ *Deleting Individual Pictures*

To delete individual pictures during playback:

**1 Display the picture.**

Display the picture you want to delete.

**2 Display the** E **icon.**

Touch and hold the picture until the  $\blacksquare$ icon is displayed.

# **3 Tap** E**.**

Tap  $\blacksquare$  or drag and drop the picture onto the  $\blacksquare$  icon.

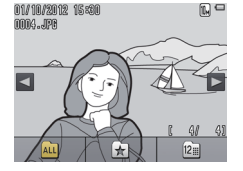

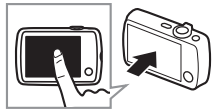

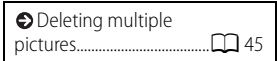

*C* Favorites can not be deleted. Remove pictures from favorites before deleting them  $($   $\Box$  36).

Steps 2 and 3 can be omitted during **playback zoom**. Instead of touching and holding the picture, tap the  $\frac{1}{2}$  icon at the bottom of the display  $(2)$  34).

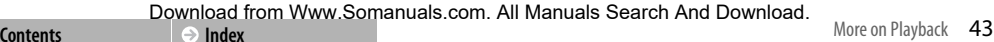

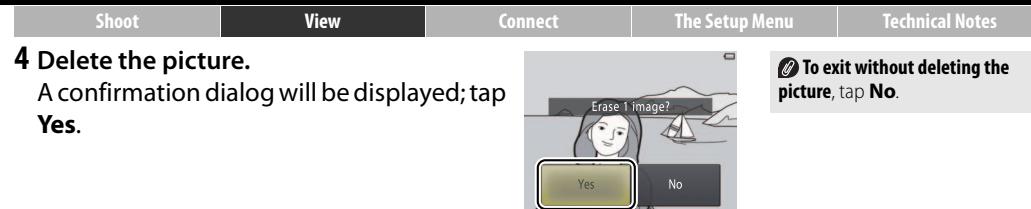

**[Contents](#page-2-0)**<br>**Contents**<br>**Contents**<br>**Contents**<br>**Contents**<br>**Contents**<br>**Contents** Download from Www.Somanuals.com. All Manuals Search And Download.

<span id="page-54-0"></span>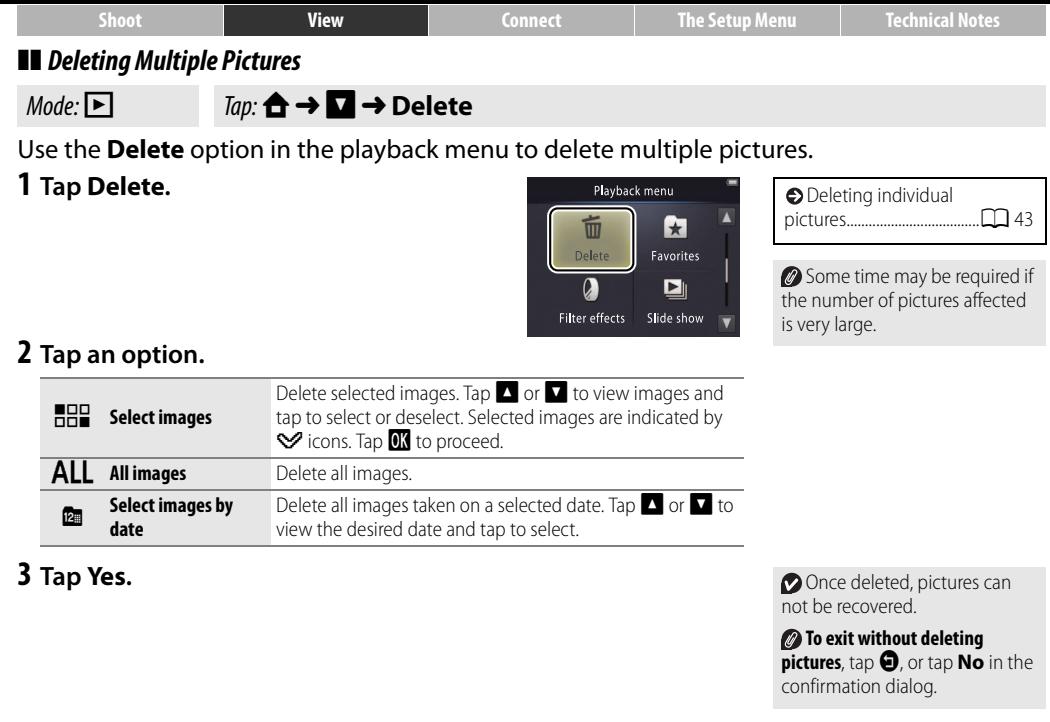

<span id="page-55-1"></span><span id="page-55-0"></span>**[Shoot](#page-17-1) [View](#page-39-0) [Connect](#page-55-1) [The Setup Menu](#page-63-0) [Technical Notes](#page-76-0) Connect**

# **Copying Pictures to a Computer**

# **Installing ViewNX 2**

Install ViewNX 2 to upload, view, edit, and share photos and movies. An Internet connection is required. For system requirements and other information, see the Nikon website for your region.

# **1 Download the ViewNX 2 installer.**

Start the computer and download the installer from: http://nikonimglib.com/nvnx/

- **2 Double-click the downloaded file.**
- **3 Follow the on-screen instructions.**

## **4 Exit the installer.**

Click **Yes** (Windows) or **OK** (Mac OS).

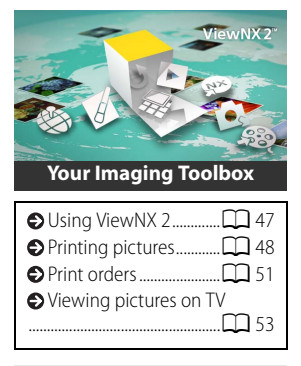

*P* For help installing ViewNX 2, click **Install Guide**.

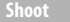

# <span id="page-56-0"></span>**Using ViewNX 2: Downloading Pictures**

# **1 Turn the camera off.**

# **2 Connect the USB cable.**

Connect the camera to the computer using the supplied USB cable. The camera will turn on and charging will start automatically  $(\Box 63)$ .

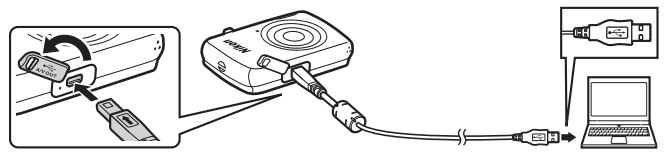

**3 Start Nikon Transfer 2 component of ViewNX 2.**

# **4 Click Start Transfer.**

Pictures will be copied to the computer.

# **5 Disconnect the camera.**

Turn the camera off and disconnect the USB cable.

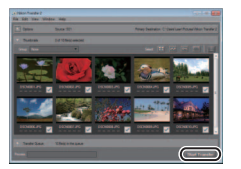

If prompted to choose a program, select Nikon Transfer 2. If **Windows 7** displays the following dialog, select Nikon Transfer 2 as described below.

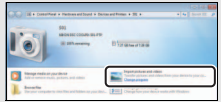

- **1** Under **Import pictures and videos**, click **Change program**. When prompted, select **Import File using Nikon Transfer 2** and click **OK**.
- **2** Double-click **Import File**.

#### **2** To launch ViewNX 2 manually,

double-click the ViewNX 2 shortcut on the desktop (Windows) or click the ViewNX 2 icon in the Dock (Mac OS).

**P** For more information on using **ViewNX 2**, see online help.

**[Contents](#page-2-0)**<br>**Contents Index Index**<br>**Copying Pictures to a Computer** 47 Download from Www.Somanuals.com. All Manuals Search And Download.

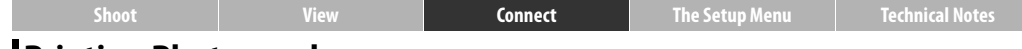

# <span id="page-57-0"></span>**Printing Photographs**

Selected photos can be printed on a PictBridge printer connected directly to the camera.

## ❚❚ *Connecting the Camera*

- **1 Turn the camera off.**
- **2 Connect the USB cable.**

Turn the printer on and connect it to the camera using the supplied USB cable. The camera will turn on automatically.

# ❚❚ *Printing Individual Pictures*

**1 Select a picture.**

Tap  $\Delta$  or  $\nabla$  to display the desired picture and tap  $\mathbb{R}$ .

# **2 Adjust settings.**

When prompted, choose the number of copies (up to nine) and page size.

**3 Tap Start print.**

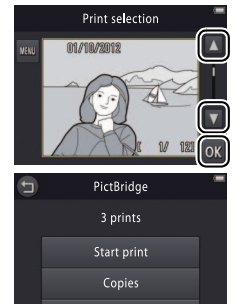

Paper size

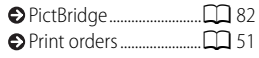

**Be sure the camera is fully charged** to prevent it turning off unexpectedly.

#### **Connect the camera directly to the printer**, not via a USB hub.

The camera will not charge while connected to a printer. Note that some printers may fail to display the PictBridge dialog if **Auto** is selected for **Charge by computer** (CQ 63). If the PictBridge dialog is not displayed, turn the camera off, disconnect the USB cable, select **Off** for **Charge by computer**, and reconnect the camera.

**To exit without printing pictures**, tap  $\bigoplus$ .

**[Contents](#page-2-0) Index Index Index Index Index Index Index Index Index Index Printing Photographs** 48 Download from Www.Somanuals.com. All Manuals Search And Download.

**[Shoot](#page-17-1) [View](#page-39-0) [Connect](#page-55-1) [The Setup Menu](#page-63-0) [Technical Notes](#page-76-0)**

# ❚❚ *Printing Multiple Pictures* **1 Tap** F**. 2 Choose a page size.**

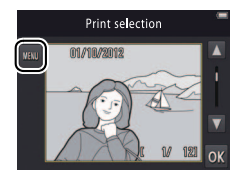

# **3 Tap an option.**

• **Print selection**: Tap the **B** and **C** arrows on the right to display pictures and tap a picture to select, then tap the  $\Box$  and  $\Box$ arrows on the left to choose the number of copies (up to nine). A maximum of 99 pictures can be printed at a time;

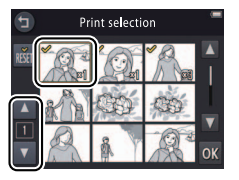

selected pictures are indicated by  $\vee$  icons. To deselect a picture, tap  $\blacksquare$  until the number of copies is zero. To remove print marking from all pictures, tap **1.** When your selection is complete, tap  $\overline{\mathbf{M}}$ . A confirmation dialog will be displayed; tap **Start print**.

**[Contents](#page-2-0) Index Index Index Index Index Index Index Index Index Index Index Index Index Index Index Index Index Index Index Index Index Index Index Index Index Index In** Download from Www.Somanuals.com. All Manuals Search And Download.

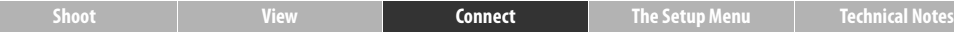

- **Print all images**: Tap **Start print** to print one copy of all pictures in memory.
- **DPOF printing**: Tap **Start print** to print the pictures in the print order created with the **Print order** option in the playback menu. To view the print order, tap **View images**.

**[Contents](#page-2-0) Index Index Index Index Index Index Index Index Index Index Printing Photographs** 50 Download from Www.Somanuals.com. All Manuals Search And Download.

<span id="page-60-1"></span><span id="page-60-0"></span>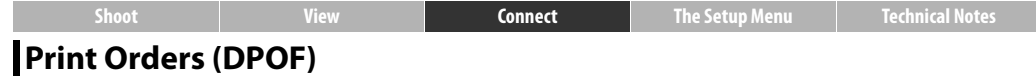

# $Mode: \boxed{\triangleright}$   ${Top: \bigoplus}$   $\rightarrow \boxed{\rightarrow}$   $\rightarrow \blacksquare$   $\rightarrow$  Print order

Create a digital "print order" for PictBridge printers and for devices that support DPOF.

**1 Tap Print order.**

# **2 Select pictures.**

Tap the  $\blacksquare$  and  $\blacksquare$  arrows on the right to display pictures and tap a picture to select, then tap the  $\blacksquare$  and  $\blacksquare$  arrows on the left to choose the number copies (up to nine). A maximum of 99 pictures can be printed at a time; selected pictures are indicated by  $\vee$  icons. To deselect a picture, tap  $\blacksquare$  until the number of copies is zero. To remove print marking from all pictures, tap **now**. When your selection is complete, tap  $\overline{0}$ .

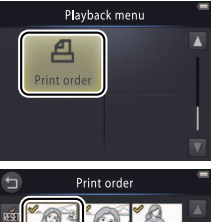

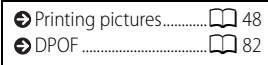

Some printers may not print the date or shooting information.

 $\oslash$  To exit without modifying the  $\overline{\mathbf{p}}$  print order, tap  $\mathbf{\Theta}$ .

**[Contents](#page-2-0)**<br>**Contents**<br>**Contents**<br>**Print Orders** (DPOF) 51 Download from Www.Somanuals.com. All Manuals Search And Download.

Print Orders (DPOF)

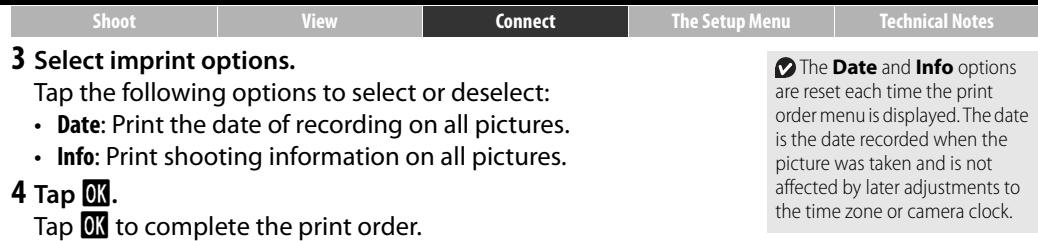

**Commicad from Www.Somanuals.com. All Manuals Search And Download.**<br>**[Contents](#page-2-0)** Print Orders (DPOF) 52

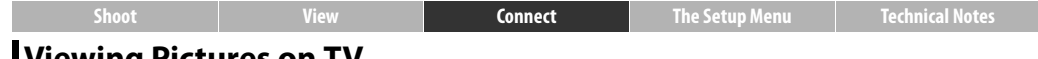

#### <span id="page-62-0"></span>**Viewing Pictures on TV**

To view pictures on a TV, connect the camera using an optional Audio Video Cable EG-CP14 and follow the steps below.

#### **1 Turn the camera off.**

#### **2 Connect the A/V cable.**

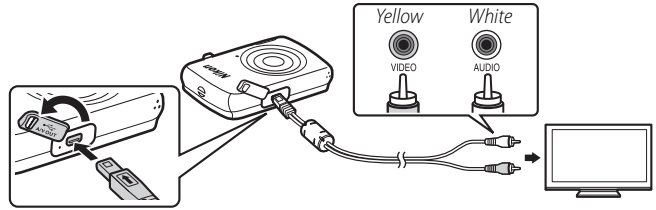

- **3 Tune the TV to the video channel.**
- **4 Turn the camera on.**

Press and hold the  $\blacktriangleright$  button to turn the camera on. The camera monitor will remain off and pictures will be displayed on the TV.

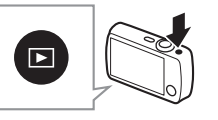

#### **Always turn the camera off**

before connecting or disconnecting the A/V cable.

**The edges of images** may not be visible when viewed on the TV.

**If pictures are not displayed on the TV**, check that the correct option is selected for **Video**   $mode$  in the setup menu ( $\Box$  62).

#### *The controls on the camera* **are** used for playback. To view other pictures, drag a finger left or right over the monitor, or tap the monitor to view movies. While the monitor is in use, the monitor will turn on and TV playback will be interrupted; when the monitor is no longer in use, TV playback will resume automatically after a short pause. Note, however, that volume can only be adjusted using the controls on the TV.

**[Contents](#page-2-0)**<br>**Contents Index Index**<br>**Contents Index** Download from Www.Somanuals.com. All Manuals Search And Download.

<span id="page-63-1"></span><span id="page-63-0"></span>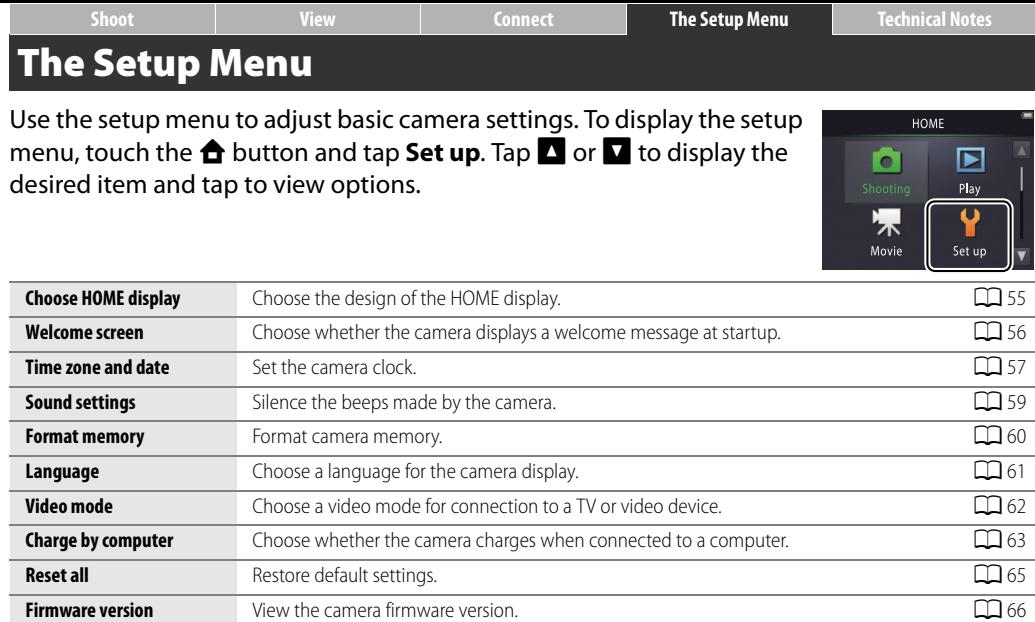

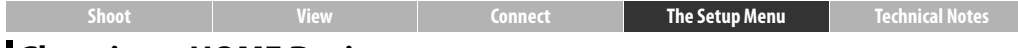

# <span id="page-64-0"></span>**Choosing a HOME Design**

# Tap: W➜z **Set up**➜**Choose HOME display**

Choose the design of the HOME display.

# **1 Tap Choose HOME display.**

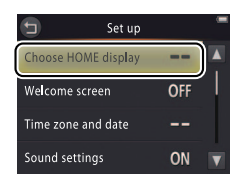

 $\bullet$  To exit without changing settings, tap  $\bullet$ .

#### *Selecting Wallpaper* displays a list of pictures. Tap a picture and  $\overline{01}$  to select the picture as wallpaper for the HOME display. Choose **OF** to use the default wallpaper.

# **2 Select a design.**

Tap an option and tap  $\overline{0}$ .

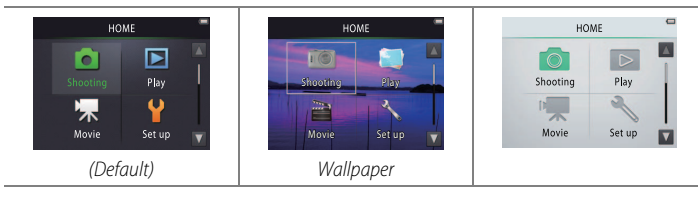

**[Contents](#page-2-0) Index Index Index Index Index Contents Index Index Index Index Choosing a HOME Design** 55 Download from Www.Somanuals.com. All Manuals Search And Download.

<span id="page-65-0"></span>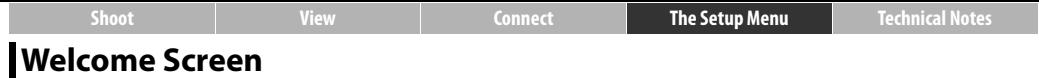

#### Tap: **△ → Y** Set up → Welcome screen

Choose whether the camera displays a welcome message when turned on.

#### **1 Tap Welcome screen.**

**2 Select an option.** Tap **On** or **Off** (default) and tap **II.** 

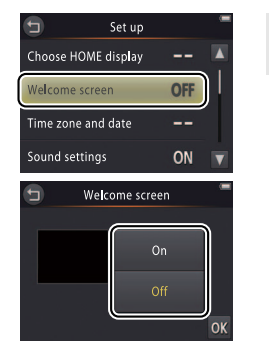

 $\bullet$  To exit without changing settings, tap  $\bullet$ .

**[Contents](#page-2-0) Index Index Index Index Index Index Contents Index Index Index Index Index Index Index Index Index Index Index Index** Download from Www.Somanuals.com. All Manuals Search And Download.

<span id="page-66-1"></span><span id="page-66-0"></span>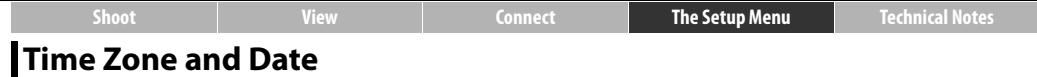

#### Tap: W➜z **Set up**➜**Time zone and date**

Set the clock, choose the order in which the date is displayed, and choose a time zone.

#### **1 Tap Time zone and date.**

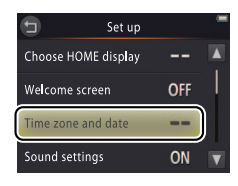

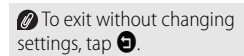

# **2 Tap an option.**

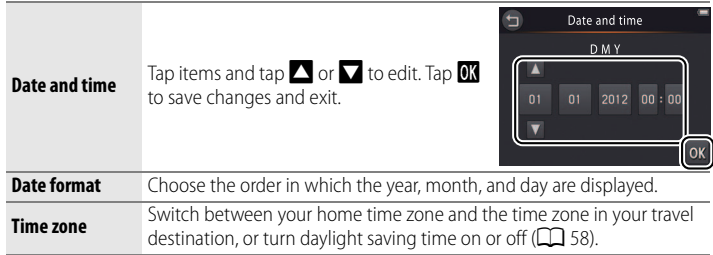

**Commicad from Www.Somanuals.com. All Manuals Search And Download.**<br>**[Contents](#page-2-0)** ime Zone and Date 57

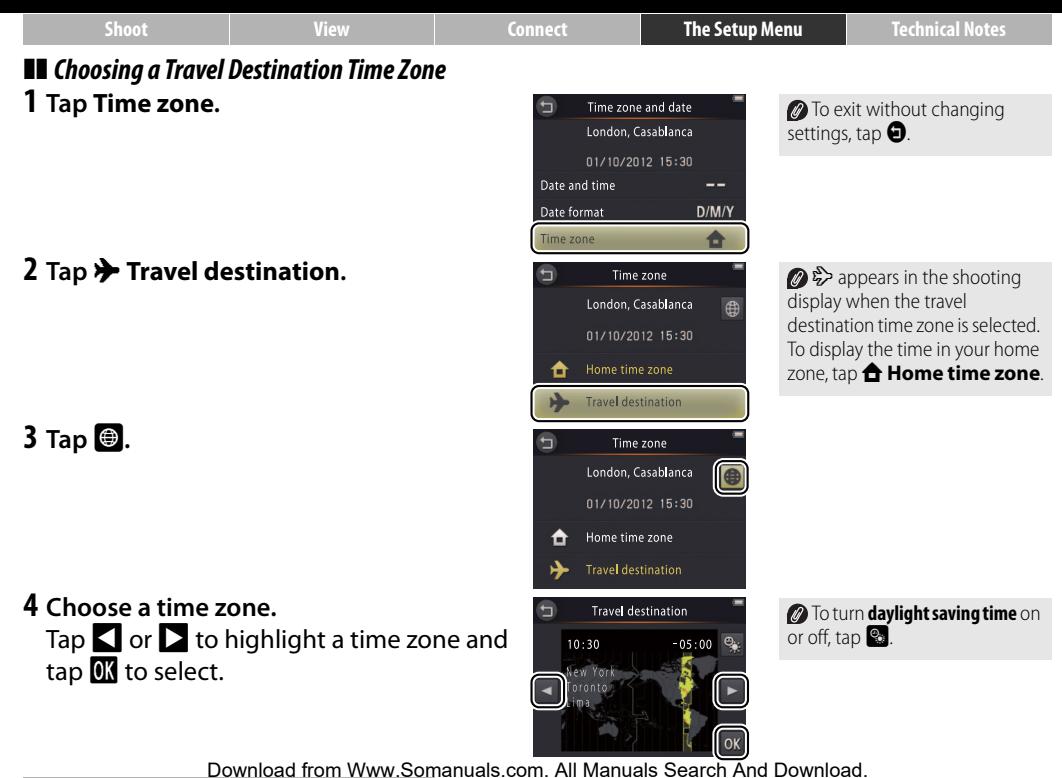

<span id="page-67-0"></span>

**[Contents](#page-2-0)**<br>**Contents**<br>**Index**<br>**Contents**<br>**Index**<br>**Index**<br>**Index**<br>**Index**<br>**Index**<br>**Index**<br>**Index**<br>**Index**<br>**I**ndex<br>**I**ndex<br>**I**ndex<br>**I**ndex<br>**I**ndex<br>**I**ndex<br>**I**ndex<br>**I**ndex<br>**I**ndex<br>**I**ndex<br><br>**I**ndex<br><br>**I**ndex<br><br><br><br><br><br><br><br><br><br><br><br><br><br><br><br><br><br><br><br> Time Zone and Date

<span id="page-68-0"></span>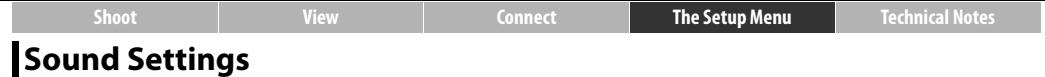

#### Tap: W➜z **Set up**➜**Sound settings**

Choose whether the camera sounds a beep when an operation is performed.

#### **1 Tap Sound settings.**

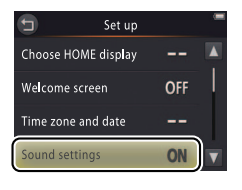

*<b>If On is selected, a beep will* sound when the shutter is released, the monitor is touched, the camera focuses, or the power is turned on. A beep will also sound to warn of errors and other potential problems.

 $\bullet$  To exit without changing settings,  $tan \bigcirc$ .

**2 Select an option.** Tap **On** (default) or **Off**.

> **[Contents](#page-2-0)**<br>**Contents Index Index**<br>**Contents** 59 Download from Www.Somanuals.com. All Manuals Search And Download.

<span id="page-69-0"></span>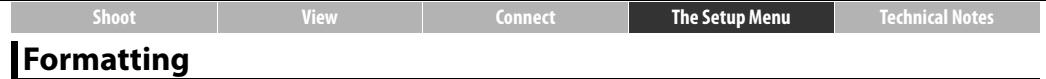

# Tap: W➜z **Set up**➜**Format memory**

Format camera memory. Note that this permanently deletes all data in memory. Be sure to copy any pictures or other data you wish to keep to a computer before proceeding.

# **1 Tap Format memory.**

**2 Tap Yes.**

**3 Tap OK.**

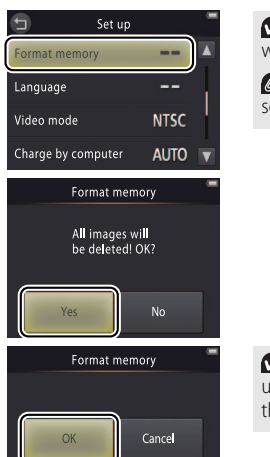

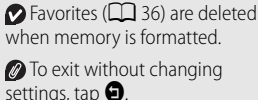

Do not turn the camera off until formatting is complete and the setup menu is displayed.

**[Contents](#page-2-0) Index Index Index Index Index Index Contents Index Index Index Index Index Index Index Index Index Index Index Index Index Index** Download from Www.Somanuals.com. All Manuals Search And Download.

Formatting

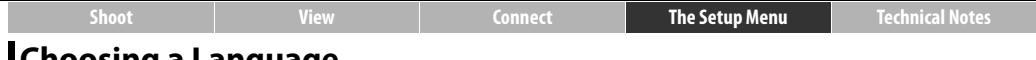

#### <span id="page-70-0"></span>**Choosing a Language**

# Tap: W➜z **Set up**➜**Language**

Choose a language for camera menus and displays.

# **1 Tap Language.**

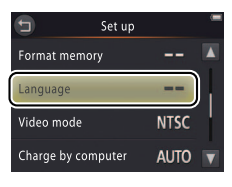

 $\oslash$  To exit without changing settings, tap  $\bullet$ .

**2 Tap a language.**

**Commicad from Www.Somanuals.com. All Manuals Search And Download.**<br>**[Contents](#page-2-0)** Choosing a Language **61** and **Contents** 

<span id="page-71-1"></span><span id="page-71-0"></span>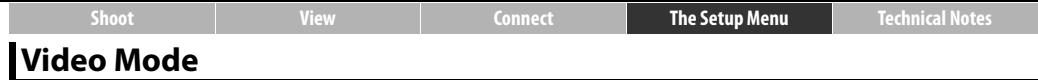

## Tap: W➜z **Set up**➜**Video mode**

Before connecting the camera to a TV, set the camera to the correct video standard.

**1 Tap Video mode.**

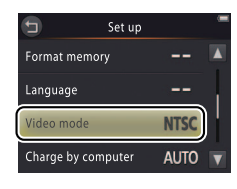

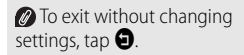

#### **2 Tap an option.**

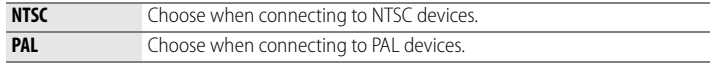

**[Contents](#page-2-0) Index Index Index Index Index Index Contents Index Index Index Index Index Index Index** Download from Www.Somanuals.com. All Manuals Search And Download.
<span id="page-72-1"></span>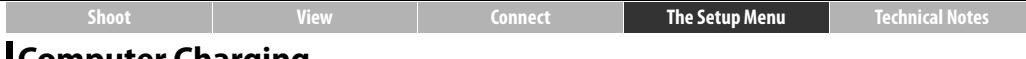

### <span id="page-72-0"></span>**Computer Charging**

## Tap: W➜z **Set up**➜**Charge by computer**

Choose whether the camera charges when connected to a computer.

**1 Tap Charge by computer.**

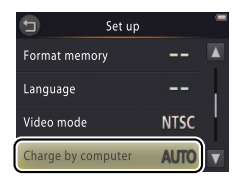

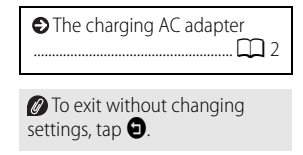

# **2 Tap an option.**

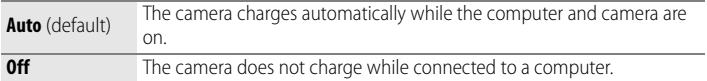

**Commicad from Www.Somanuals.com. All Manuals Search And Download.**<br>[Contents](#page-2-0) **Index** 63

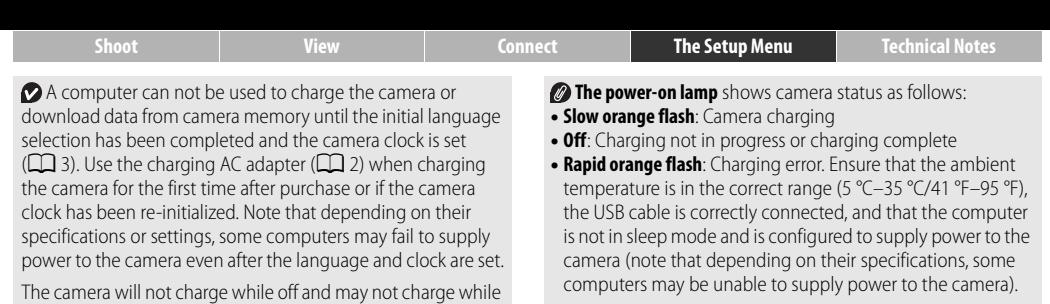

**[Contents](#page-2-0) Index Index Index Index Contents Index Contents Index Contents Index Contents Contents Contents Contents Contents Contents Contents Contents Contents Contents Contents** Download from Www.Somanuals.com. All Manuals Search And Download.

30 minutes.

turned off.

USB cable.

<span id="page-73-0"></span>the computer is in sleep mode. While the computer is in sleep mode, the camera will continue run on battery power until

Turn the camera off before connecting or disconnecting the

About three hours and 10 minutes are required to charge the battery by computer when no charge remains. Copying pictures to the computer increases the charging time; if you do not intend to transfer images, close Nikon Transfer 2 and any other image transfer software to reduce charging times. Once the battery is fully charged, the camera will turn off automatically if no data are exchanged with the computer for

<span id="page-74-0"></span>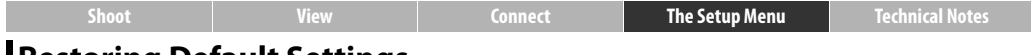

# **Restoring Default Settings**

# Tap: **← → Y** Set up → Reset all

To restore camera settings to their default values, tap **Reset all**. A confirmation dialog will be displayed; tap **Reset**.

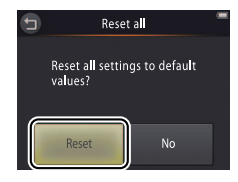

 $\bullet$  To exit without changing settings, tap  $\bigcirc$  or **No**.

#### The following options are reset:

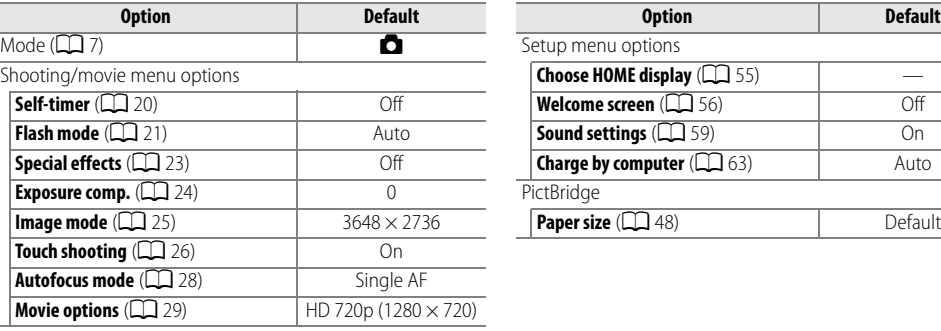

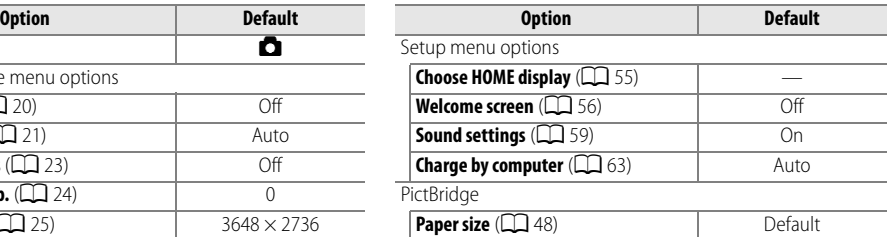

**[Contents](#page-2-0)**<br>**Contents**<br>**Contents**<br>**Contents**<br> **Contents**<br> **Contents** Download from Www.Somanuals.com. All Manuals Search And Download.

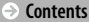

<span id="page-75-0"></span>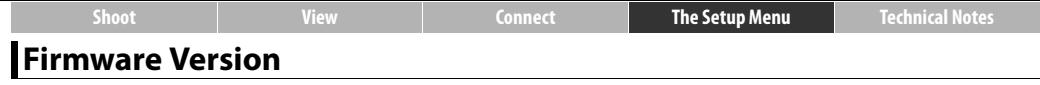

# Tap: W➜z **Set up**➜**Firmware version**

View the camera firmware version.

 $\bigcirc$  Tap  $\bigcirc$  to exit.

**[Contents](#page-2-0)**<br>**Contents Index Index**<br>**Contents Index**<br>**Contents Index** Download from Www.Somanuals.com. All Manuals Search And Download.

<span id="page-76-2"></span><span id="page-76-1"></span><span id="page-76-0"></span>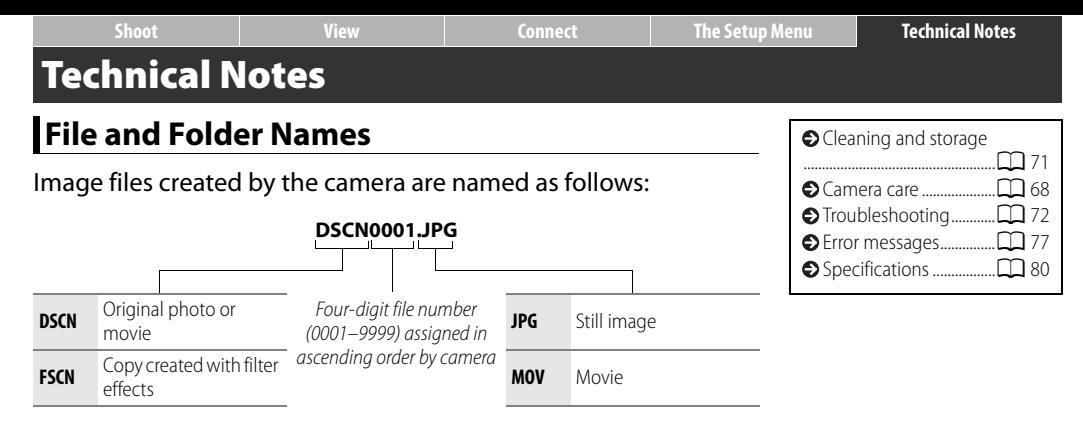

<span id="page-76-4"></span><span id="page-76-3"></span>Files are stored in **folders** created automatically by the camera using names beginning with a three-digit folder number followed by "NIKON" (e.g., "100NIKON"). If a picture is taken when the current folder contains 200 files or a file numbered 9999, the camera will create a new folder and name it by adding 1 to the current folder number (for example, the next folder created after "100NIKON" will be "101NIKON"). If the last file number was 9999, the first file in the new folder will be numbered 0001. If the current folder is numbered 999 and contains either 200 files or a file numbered 9999, no new pictures can be taken until memory is formatted (before formatting memory, be sure to copy to a computer any pictures you want to keep).

**[Contents](#page-2-0)**<br>**Contents Index Index**<br>**Contents Index** Download from Www.Somanuals.com. All Manuals Search And Download.

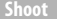

# <span id="page-77-0"></span>**Caring for the Camera: Cautions**

To ensure continued enjoyment of your Nikon product, observe the precautions listed in this section and in "For Your Safety"  $(\Box)$  iii[–iv](#page-5-0)) when storing or using the device.

#### ❚❚ *Camera Care*

**Do not drop**: The product may malfunction if subjected to strong shocks or vibration. Do not touch or apply pressure to the lens.

**Keep dry**: This product is not waterproof, and may malfunction if immersed in water or exposed to high levels of humidity. Rusting of the internal mechanism can cause irreparable damage.

**Avoid sudden changes in temperature**: Sudden changes in temperature, such as those that occur when entering or leaving a heated building on a cold day, can cause condensation inside the device. To prevent condensation, place the device in a carrying case or plastic bag before exposing it to sudden changes in temperature.

**Keep away from strong magnetic fields**: Do not use or store this device in the vicinity of equipment that generates strong electromagnetic radiation or magnetic fields. Strong static charges or the magnetic fields produced by equipment such as radio transmitters could interfere with the displays, corrupt data, or affect the product's internal circuitry.

**Do not leave the lens pointed at the sun**: Do not leave the lens pointed at the sun or other strong light source for an extended period. Intense light may cause the image sensor to deteriorate or produce a white blur effect in photographs.

**Turn the product off before disconnecting the charging AC adapter**: Do not unplug the product while it is on or while images are being recorded or deleted. Forcibly cutting power in these circumstances could result in loss of data or in damage to product memory or internal circuitry.

**The monitor**: The monitor is constructed with extremely high precision; at least 99.99% of pixels are effective, with no more than 0.01% being missing or defective. Hence, while the monitor may contain pixels that are always lit (white, red, blue, or green) or always off (black), this is not a malfunction and has no effect on images recorded with the device.

Images in the monitor may be difficult to see in a bright light.

Download from Www.Somanuals.com. All Manuals Search And Download.

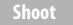

Do not apply pressure to the monitor, as this could cause damage or malfunction. Dust or lint on the displays can be removed with a blower. Stains can be removed by wiping lightly with a soft cloth or chamois leather. Should the monitor break, care should be taken to avoid injury from broken glass and to prevent liquid crystal from the display touching the skin or entering the eyes and mouth.

When bright subjects are framed in the monitor, white or colored streaks may appear in the display, sometimes in association with color shading. This phenomenon, known as "smear", occurs when bright light strikes the image sensor and does not indicate a malfunction. Smear has no effect on photographs taken with the camera, but you should avoid shooting movies with the sun or other bright light sources in or near the frame.

### <span id="page-78-0"></span>❚❚ *The Camera Battery and Charging AC Adapter*

Do not use the camera at ambient temperatures below 0 °C (32 °F) or above 40 °C (104 °F); failure to observe this precaution could damage the camera battery or impair its performance. Battery capacity may be reduced at camera temperatures from 45 °C (113 °F) to 60 °C (140 °F).

Turning the camera on and off repeatedly when the battery is fully discharged will shorten battery life. If the camera battery is fully discharged, recharge the camera before use.

Battery capacity tends to decrease on cold days. Be sure the camera is fully charged before taking photographs outside in cold weather and keep the camera warm. Some of the capacity lost to cold may be regained when the camera warms again.

If the camera will not be used for some time, run the battery flat and store the camera in a location with an ambient temperature of 15 °C to 25 °C (59 °F to 77 °F; avoid hot or extremely cold locations). Repeat this process at least once every six months.

A marked drop in the time the camera retains its charge when used at room temperature indicates that the battery requires replacement. The battery is not user-serviceable but can be replaced, for a fee, by a Nikon-authorized service representative.

Download from Www.Somanuals.com. All Manuals Search And Download.

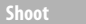

❚❚ *Memory*

**Memory cards** can not be used.

**Formatting camera memory** permanently deletes all data it contains. Be sure to copy any pictures or other data you wish to keep to a computer prior to formatting.

Do not turn the camera off or disconnect the charging AC adapter while memory is being formatted, images are being recorded or deleted, or data are being copied to a computer. Failure to observe this precaution could result in loss of data or damage to the camera.

#### ❚❚ *Disposal*

Nikon cameras with built-in batteries should be sent to a Nikonauthorized service center for disposal. Before disposing of the camera, be sure to delete all image data from the camera as described on page [vii.](#page-8-0)

**Charging**: The camera is equipped with a built-in rechargeable Li-ion battery which is not charged at shipment; before use, charge the camera using the supplied charging AC adapter  $(\Box)$ ). Charge at ambient temperatures between 5 °C (41 °F) and 35 °C (95 °F); at temperatures below 0 °C (32 °F) or above 60 °C (140 °F), the camera will not charge. Attempting to charge the camera while its internal temperature is elevated will impair performance, and the camera may not charge or charge only partially. Wait for the camera to cool before charging.

Continuing to charge the camera after it is fully charged can impair battery performance.

The temperature of the camera may rise during charging, but this does not indicate a malfunction.

**The charging AC adapter**: Use the EH-69P with compatible devices only. Do not attempt to charge the camera with other AC or USB-AC adapters. Failure to observe this precaution could damage the camera or cause it to overheat.

The EH-69P is for use in the country of purchase. Before visiting other countries, contact your travel agent for information on plug adapters.

Download from Www.Somanuals.com. All Manuals Search And Download.

**[Contents](#page-2-0)**<br>**Contents**<br>**Contents**<br>**Caring for the Camera: Cautions** 

# <span id="page-80-0"></span>**Cleaning and Storage**

### <span id="page-80-1"></span>❚❚ *Cleaning*

**Lens**: Avoid touching the glass with your fingers. Remove dust or lint with a blower (typically a small device with a rubber bulb on one end, which is pumped to produce a stream of air from the other). To remove fingerprints and other stains, wipe the lens with a soft cloth, working in a spiral from the center outward and applying lens cleaner (available from third-party suppliers) to the cloth if required.

**Monitor**: Remove dust or lint with a blower. To remove fingerprints and other stains, use a soft, dry cloth, being careful not to apply pressure.

**Body**: Use a blower to remove dust and lint, then wipe gently with a soft, dry cloth. After using the camera at the beach or seaside, use a cloth lightly dampened in fresh water to wipe off any sand or salt and then dry the camera thoroughly.

Do not use alcohol, thinner, or other volatile chemicals.

**Important**: Dust or other foreign matter inside the camera may cause damage not covered under warranty.

### **■■** *Storage*

Do not store the camera next to equipment that produces strong electromagnetic fields (such as televisions or radios) or in locations that are poorly ventilated, subject to humidities over 60%, or exposed to temperatures above 50 °C (122 °F) or below  $-10$  °C (14 °F).

To prevent mold or mildew, take the camera out of storage at least once a month, turn it on, and release the shutter a few times before putting the camera away again.

**[Contents](#page-2-0) [Index](#page-93-0)** 71 Cleaning and Storage Download from Www.Somanuals.com. All Manuals Search And Download.

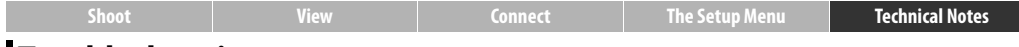

### <span id="page-81-0"></span>**Troubleshooting**

If the camera fails to function as expected, check this list of common problems before consulting your retailer or Nikon representative.

#### ❚❚ *Battery/Display/Setup*

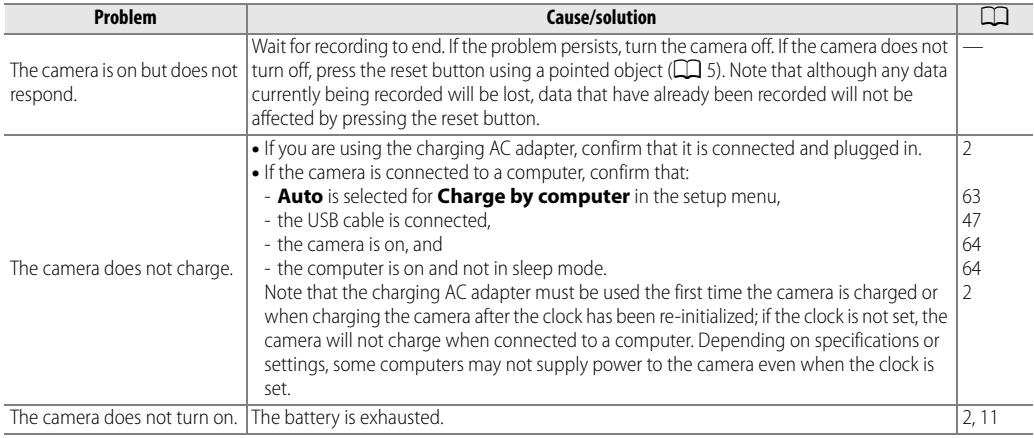

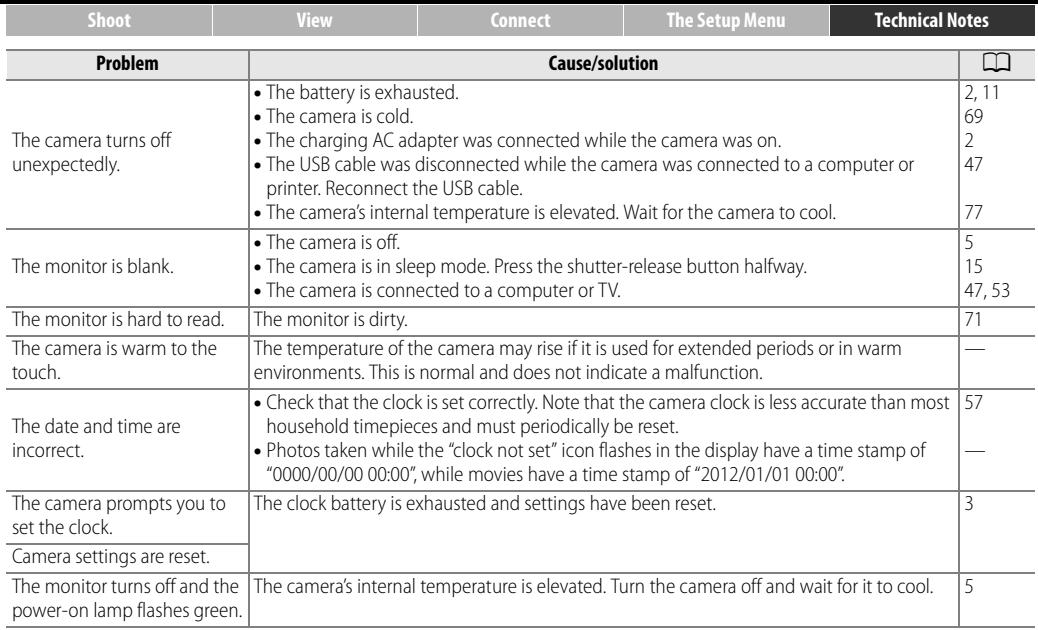

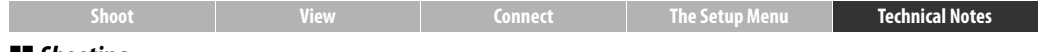

#### ❚❚ *Shooting*

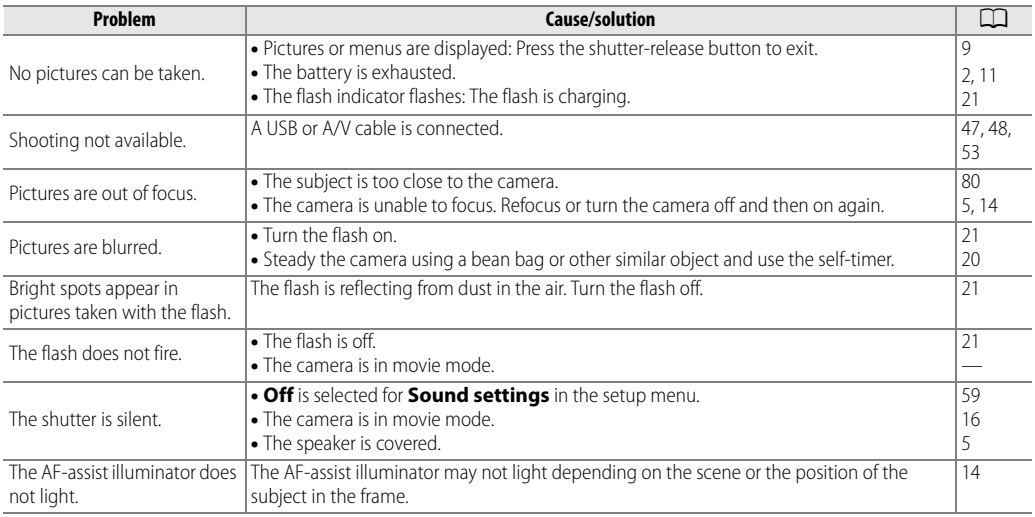

**[Contents](#page-2-0)**<br>**Contents**<br>**Contents**<br>**Contents**<br>**Contents**<br>**Contents** Download from Www.Somanuals.com. All Manuals Search And Download.

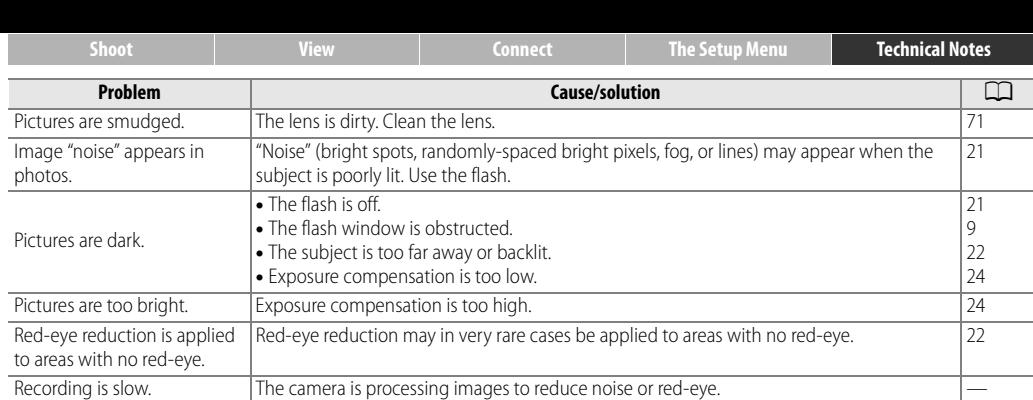

## ❚❚ *Playback*

Ringed bands or rainbow stripes appear in photos.

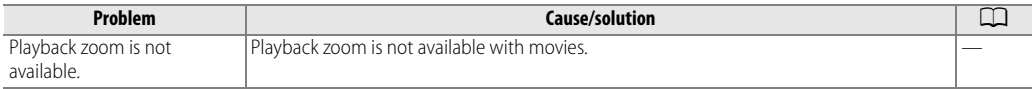

light source not in the frame or in another position.

The sun or other very bright light source is in the frame. Recompose the picture with the

—

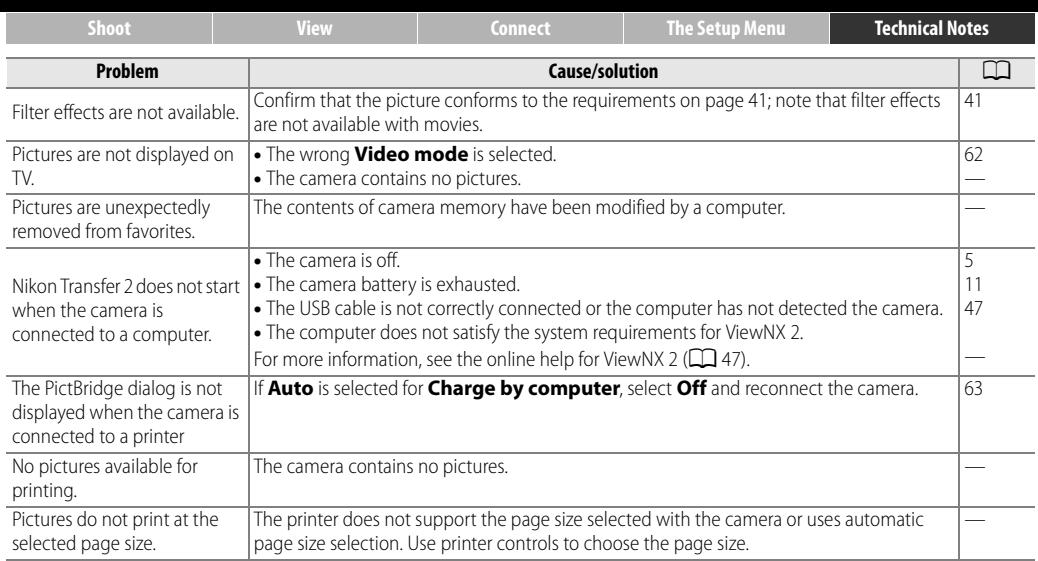

**[Contents](#page-2-0)**<br>**Contents**<br>**Contents**<br>**Contents**<br>**Contents**<br>**Contents** Download from Www.Somanuals.com. All Manuals Search And Download.

<span id="page-86-0"></span>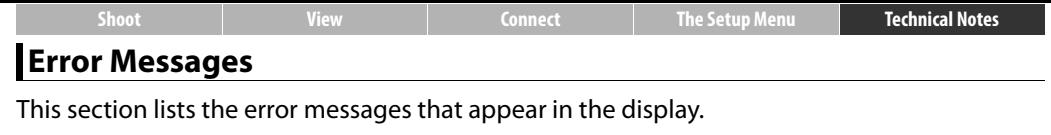

<span id="page-86-1"></span>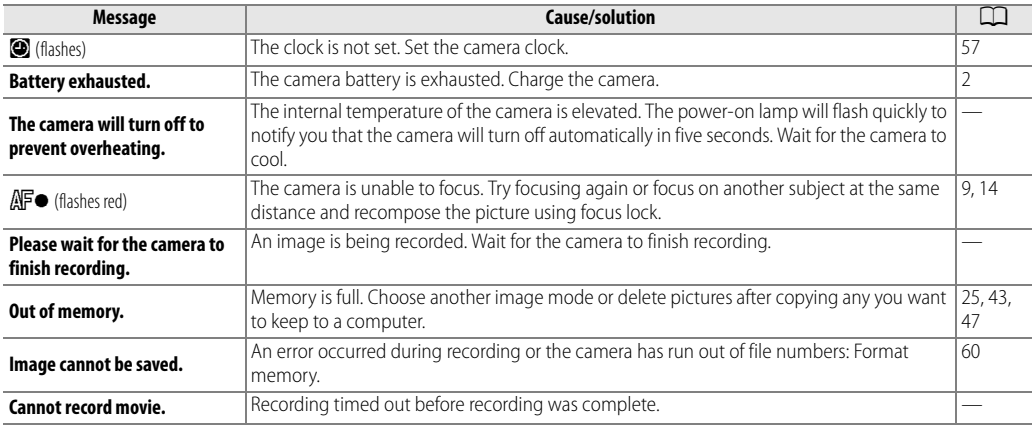

**[Contents](#page-2-0)**<br>**Contents**<br>**Contents**<br> **Index**<br> **Index** Download from Www.Somanuals.com. All Manuals Search And Download.

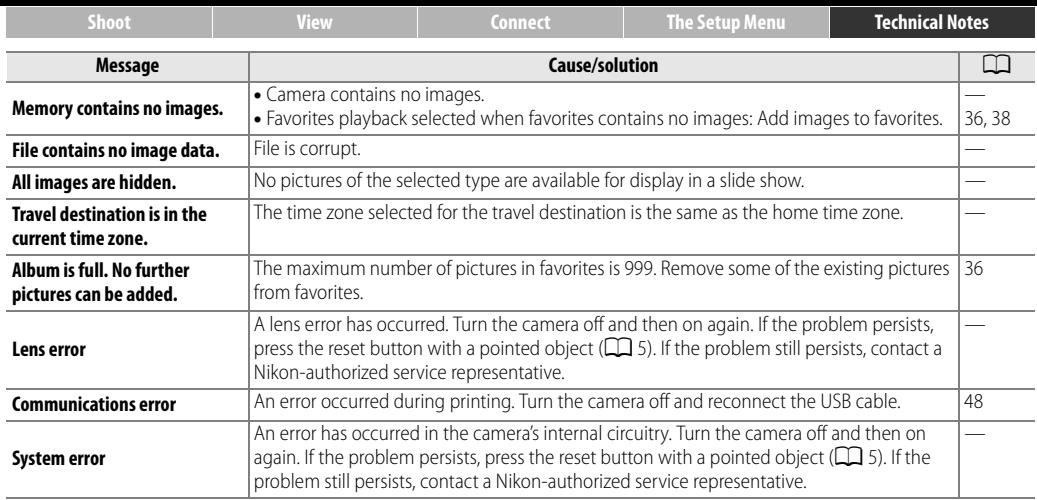

**[Contents](#page-2-0)**<br>**Contents**<br>**Contents**<br> **Index**<br> **Index** Download from Www.Somanuals.com. All Manuals Search And Download.

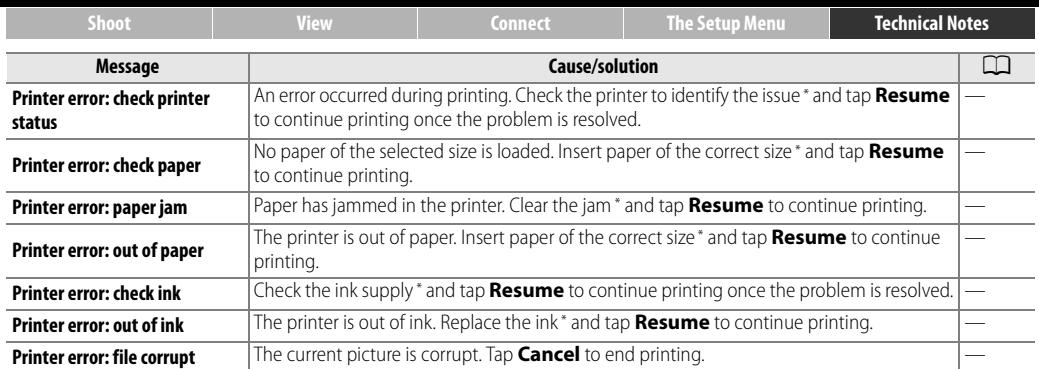

\* See the printer manual for more information.

**[Contents](#page-2-0)**<br>**Contents**<br>**Contents**<br> **Index**<br> **Index** Download from Www.Somanuals.com. All Manuals Search And Download.

<span id="page-89-0"></span>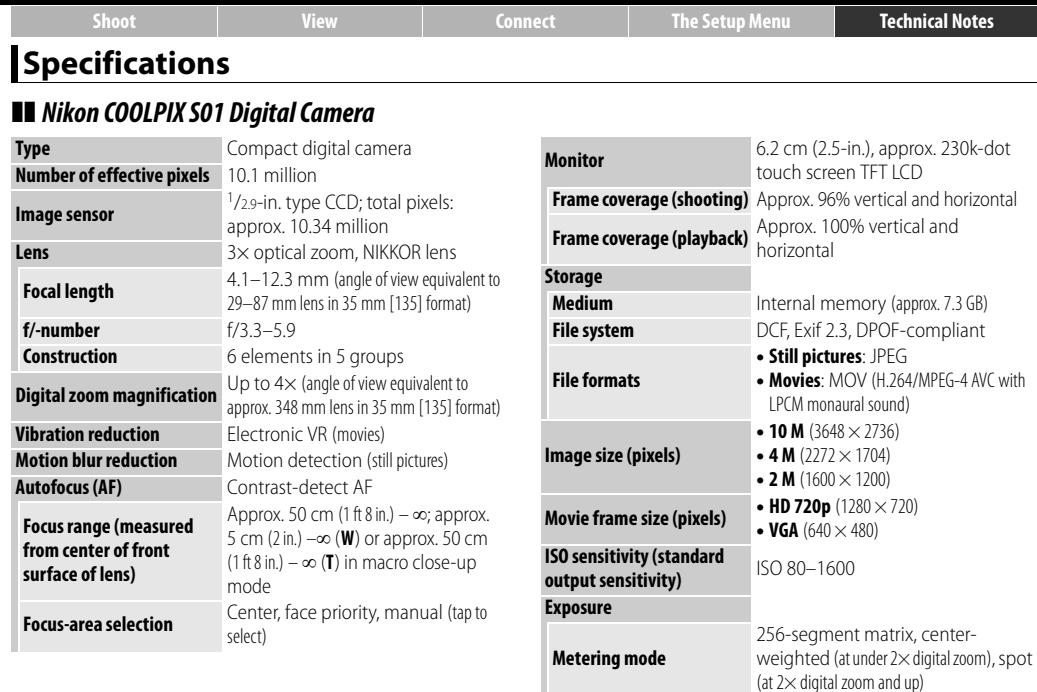

<span id="page-89-1"></span>**[Contents](#page-2-0)**<br>**Contents Index** 80 Download from Www.Somanuals.com. All Manuals Search And Download.

compensation  $(\pm 2$  EV in steps of  $1/3$  EV)

**Exposure control** Programmed auto with exposure<br>
componention (+2 EV in stars of 1/5 EV

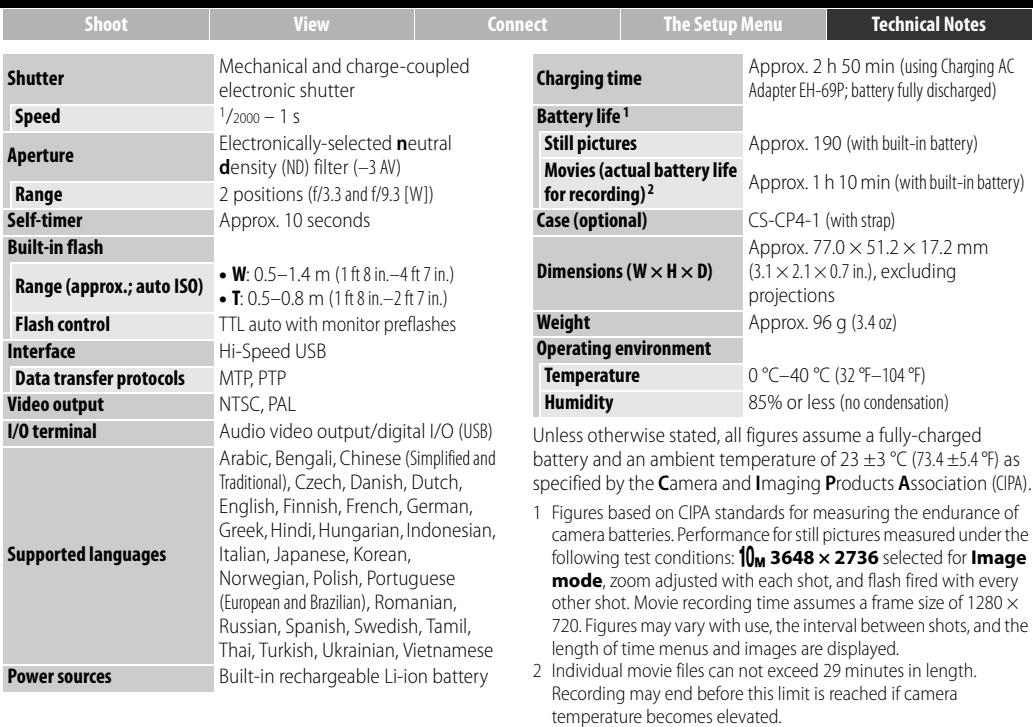

# **Commicad from Www.Somanuals.com. All Manuals Search And Download.**<br>**[Contents](#page-2-0)** Specifications 81

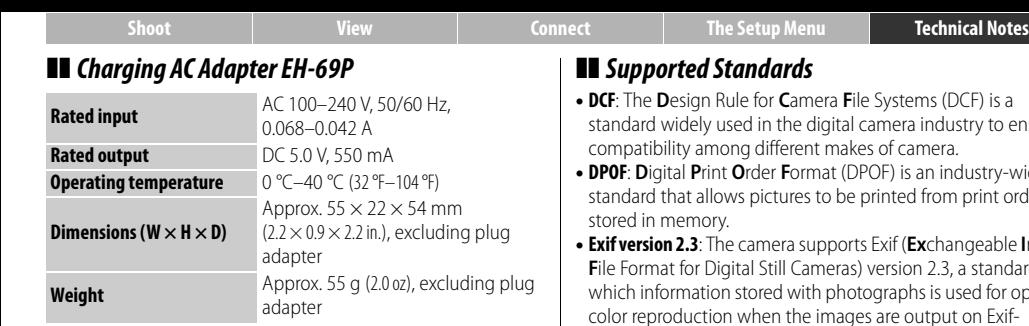

Specifications subject to change without notice. Nikon will not be held liable for damages that may result from any errors this manual may contain.

- **• DCF**: The **D**esign Rule for **C**amera **F**ile Systems (DCF) is a standard widely used in the digital camera industry to ensure
- <span id="page-91-0"></span>**• DPOF**: **D**igital **P**rint **O**rder **F**ormat (DPOF) is an industry-wide standard that allows pictures to be printed from print orders
- **ble Image Filter** Format *in* for optimal color reproduction when the images are output on Exifcompliant printers.
- <span id="page-91-1"></span>**• PictBridge**: A standard developed cooperatively by the digital camera and printer industries, allowing photographs to be output directly to a printer without connecting the camera to a computer.

# ❚❚ *AVC Patent Portfolio License*

This product is licensed under the AVC patent portfolio license for the personal and non-commercial use of a consumer to (i) encode video in compliance with the AVC standard ("AVC video") and/or (ii) decode AVC video that was encoded by a consumer engaged in a personal and non-commercial activity and/or was obtained from a video provider licensed to provide AVC video. No license is granted or shall be implied for any other use. Additional information may be obtained from MPEG LA, L. L. C. See http://www.mpegla.com

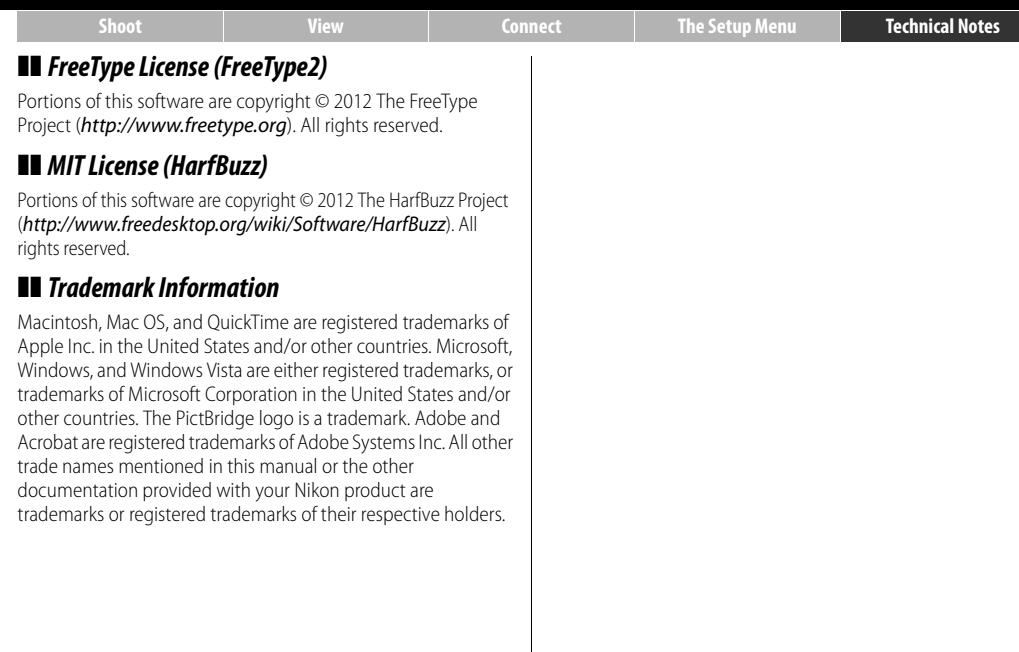

**Commicad from Www.Somanuals.com. All Manuals Search And Download.**<br>[Contents](#page-2-0) **Index Index** 63

<span id="page-93-1"></span><span id="page-93-0"></span>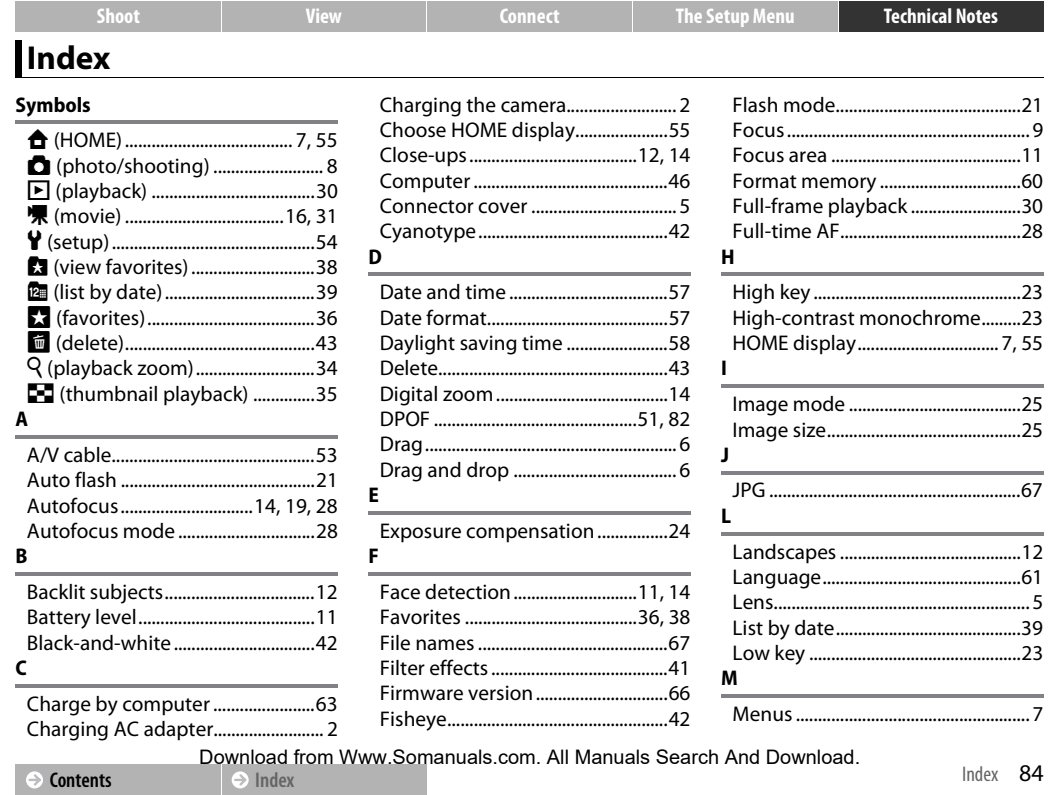

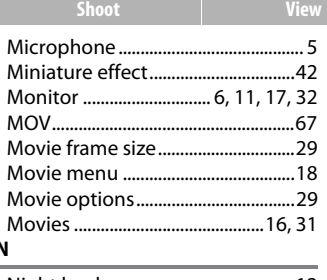

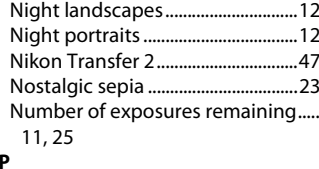

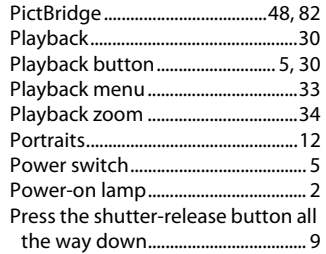

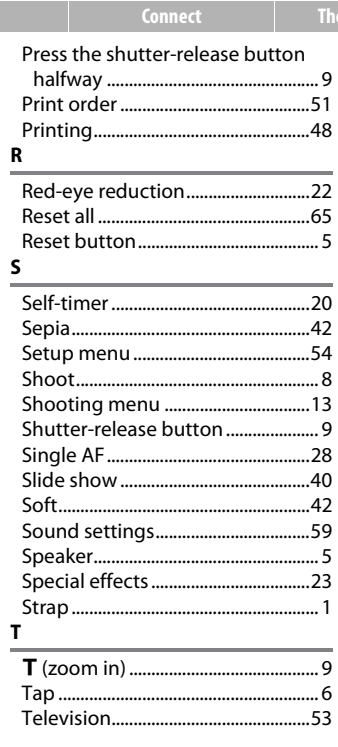

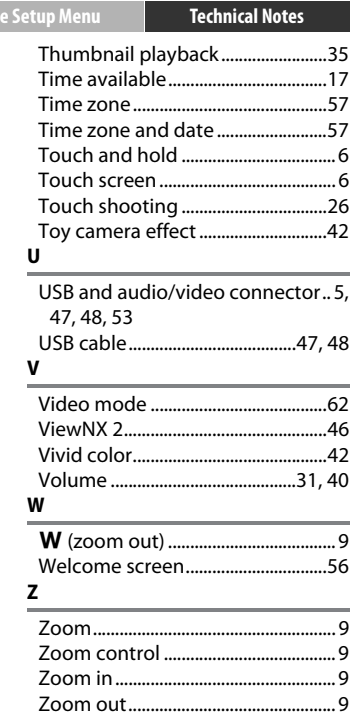

Download from Www.Somanuals.com. All Manuals Search And Download.

 $\odot$  Contents

 $\bigcirc$  Index

Index  $85$ 

No reproduction in any form of this manual, in whole or in part (except for brief quotation in critical articles or reviews), may be made without written authorization from NIKON CORPORATION.

**NIKON CORPORATION** 

6MNA9911-01 © 2012 Nikon Corporatin Bad from Www.Somanuals.com. All Manuals Search And

SB2H01(11)

Free Manuals Download Website [http://myh66.com](http://myh66.com/) [http://usermanuals.us](http://usermanuals.us/) [http://www.somanuals.com](http://www.somanuals.com/) [http://www.4manuals.cc](http://www.4manuals.cc/) [http://www.manual-lib.com](http://www.manual-lib.com/) [http://www.404manual.com](http://www.404manual.com/) [http://www.luxmanual.com](http://www.luxmanual.com/) [http://aubethermostatmanual.com](http://aubethermostatmanual.com/) Golf course search by state [http://golfingnear.com](http://www.golfingnear.com/)

Email search by domain

[http://emailbydomain.com](http://emailbydomain.com/) Auto manuals search

[http://auto.somanuals.com](http://auto.somanuals.com/) TV manuals search

[http://tv.somanuals.com](http://tv.somanuals.com/)